<span id="page-0-0"></span>Congratulations on your purchase of this Sony VAIO® computer, and welcome to the VAIO User Guide.

This User Guide provides detailed information on all aspects of using your new VAIO computer, from keyboard functions to preinstalled software applications.

In the left navigation window, click the topics you want to learn more about, and that information will be displayed in this main window.

Click here to find the latest updates and supplemental information about your computer.

Click here to view your computer's hardware specifications and software information.

# **Using Your VAIO Computer**

This section describes the following aspects of your new computer:

- **[Using the Keyboard](#page-2-0)**
- **[VAIO Action Setup](#page-7-0)**
- **[Using the Jog Dial Control](#page-8-0)**
- **[Using Memory Stick Media](#page-15-0)**
- [Using PC Cards](#page-21-0)
- **[Using Power Saving Modes](#page-25-0)**
- [Connecting a Phone Cable](#page-30-0)
- **[Connecting to a Local Area Network](#page-32-0)**
- **[Connecting to a Wireless Local Area Network](#page-34-0)**

# <span id="page-2-0"></span>**Using the Keyboard**

Your keyboard is very similar to a typewriter's, but your computer keyboard has additional keys that perform specific computer-related tasks.

#### *Keyboard*

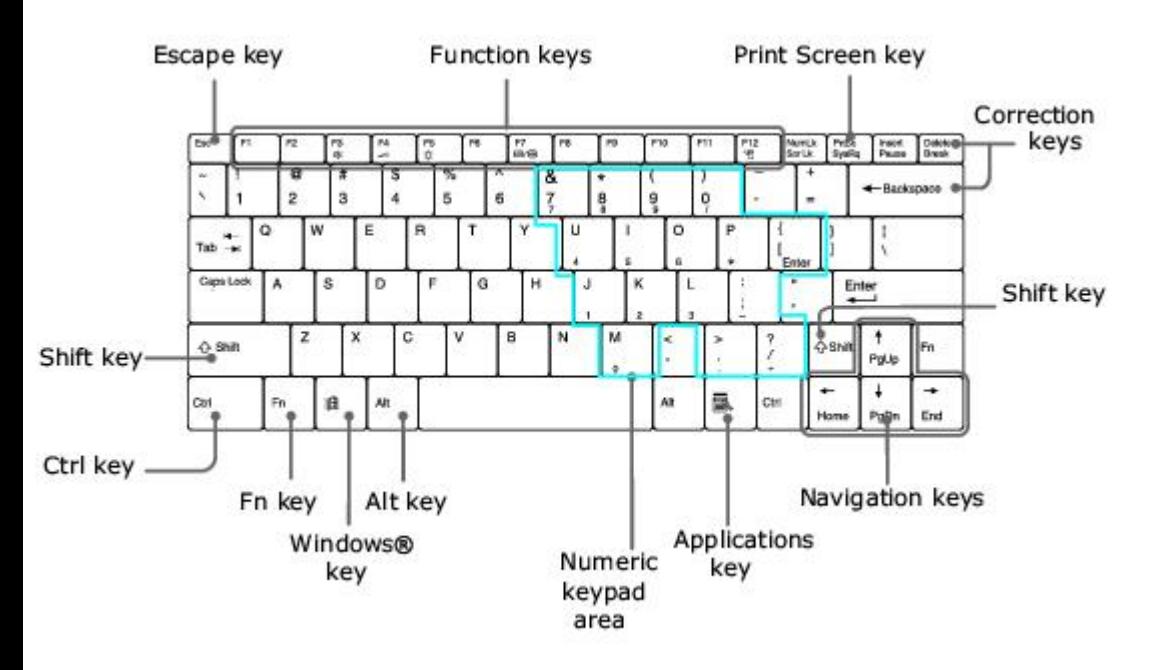

#### **Functions of the keyboard keys**

#### **Key Description**

Numeric keypad area Contains the keys found on a typical calculator. Use the numeric keypad area to type numbers or to perform mathematical calculations such as addition and subtraction. Numbers appear on the front beveled edge of the numeric keys. You must press the Num Lock key to activate the numeric keypad. (When you do so, the Num Lock indicator lights up.)

Navigation keys Several keys are devoted to moving the cursor on the screen (the four arrow keys which also function as the Home, End, Page Up, and Page Down keys).

Correction keys The Insert, Backspace, and Delete keys enable you to make corrections in your documents.

Function keys The twelve function keys along the top of the keyboard are used to perform designated tasks. For example, in many applications, F1 is the Help key. The task associated with each function key may vary among applications.

Escape key The Esc (Escape) key is used to cancel commands.

Print Screen key The Print Screen key takes an electronic snapshot of the screen and moves it to the Windows® Clipboard. You can then paste the screen shot into a document and print it.

Operator keys (Shift, Ctrl, Alt keys) Several keys are always used with at least one other key: Ctrl, Alt, and Shift. When held down with another key, the Ctrl (Control) and Alt (Alternate) keys offer another way to give commands. For example, in many applications, instead of choosing the Save command from a menu, you can hold down Ctrl and press the S key (referred to as Ctrl+S). The Shift key operates the same way as on a typewriter; it is used to produce capital letters or special symbols, such as @ and \$.

Windows® key

The key with the Windows® logo displays the Windows® Start menu; it's the equivalent of clicking Start on the taskbar. See [Combinations and functions with the Windows key](#page-4-0) for more information.<br>Fn kev The Fn key is used in combination with other keys to issue commands. Se The Fn key is used in combination with other keys to issue commands. See [Combinations and functions](#page-6-0) [with the Fn key](#page-6-0) for more information. Applications key

国 The Applications key displays a shortcut menu of context-sensitive choices. Pressing this key is the equivalent of clicking the right mouse button.

# <span id="page-4-0"></span>**Combinations and functions with the Windows key**

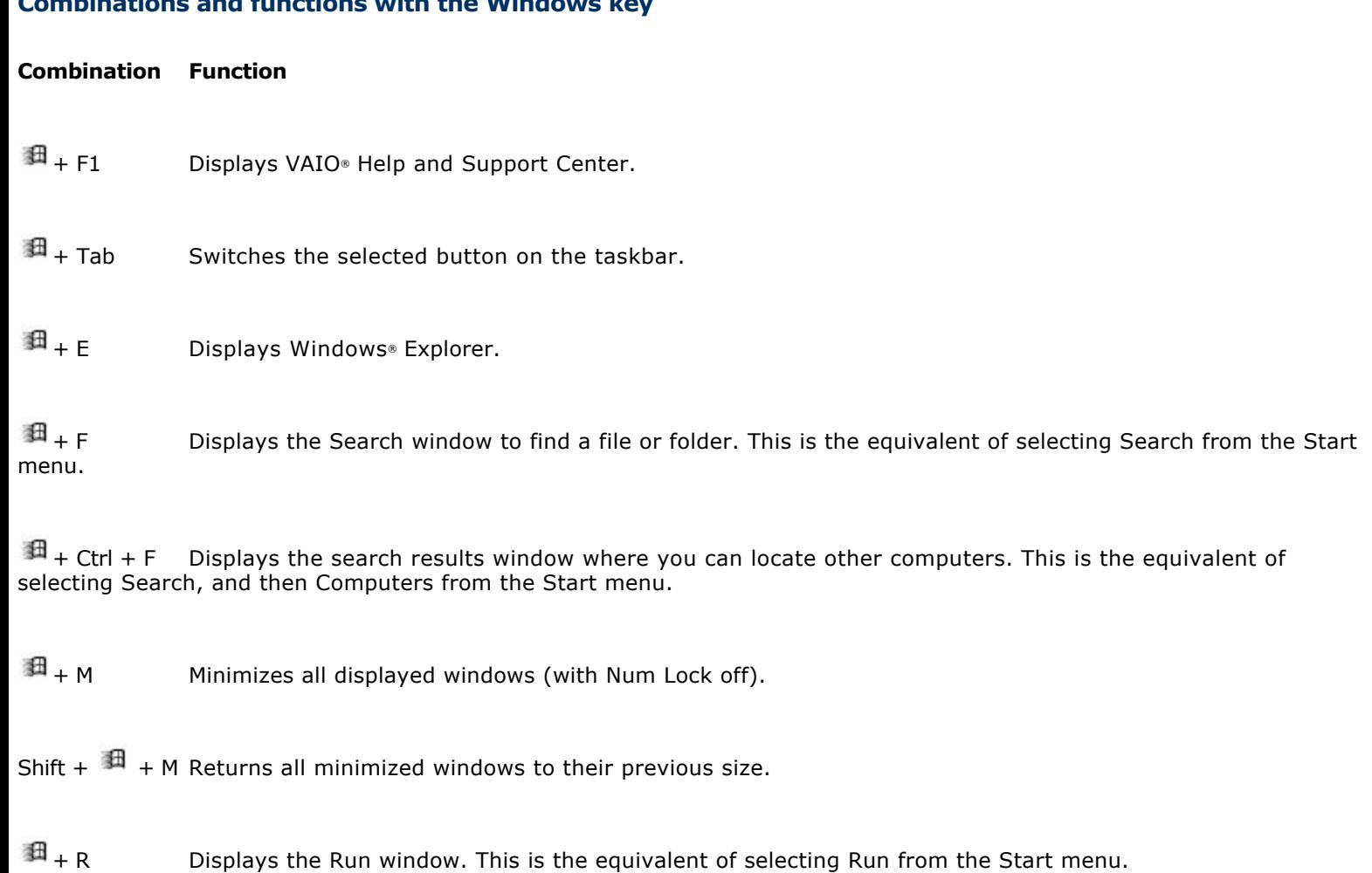

Fn + + Insert Displays the System Properties window. This is the equivalent of selecting Control Panel, and then System from the Start menu.

## **Indicators**

#### **Indicator Function**

Power

 $\circ$ 

Lights up when the power to the computer is turned on, flashes in Standby mode, and turns off when the computer is in Hibernate mode or powered off. Battery

 $\leftarrow$ Lights up when the computer is using battery power, flashes when the battery is running out of power, double-flashes when the battery is charging. Hard disk

Ħ

Lights up when data is read from or written to the hard disk drive. Do not enter Standby mode or turn off the computer when this indicator light is on.

Wireless

LAN Lights up when the Wireless LAN function is running. **Memory Stick®** 

₾ Lights up when data is read from or written to the Memory Stick media. (Do not enter Standby mode or turn off the computer when this indicator light is on.) When indicator is off, the Memory Stick media is not being accessed. Num Lock

Ĥ Lights up when the number keys area in the numeric keypad are active. When indicator is off, the alphanumeric character keys in the keypad area are active. Caps Lock

囟 Lights up when the letters appear in uppercase as you type. The Shift key lowers the case of typed letters when Caps Lock is on. When the indicator is off, the letters appear in lower case as you type (unless you hold down the Shift key). Scroll Lock

मि Lights up when the screen scrolls differently. (Exactly how it scrolls depends on the specific application. This function does not work with all applications.) When indicator is off, information moves across the display normally.

#### <span id="page-6-0"></span>**Combinations and functions with the Fn key**

If you switch user identities during a computing session, the Fn+F7 key functionality (if available on your computer) will be interrupted. To switch to an external display or monitor, see [Selecting the Display Mode](#page-97-0) for more information.

**Combinations/ Functions** 

Fn+ (ESC)

Standby Puts the system into Standby mode, a power management state. To return the system to the active state, press any key on your computer.

 $Fn + \frac{nX}{(F3)}$ Speaker switch Toggles the built-in speaker off and on.

 $Fn+$  (F4)<br>Speaker volume

Adjusts the built-in speaker volume.

To increase volume, press Fn+F4, then  $\uparrow$  or  $\rightarrow$ .

To decrease volume, press Fn+F4, then  $\bigvee$  or  $\leftarrow$ .

 $Fn+$  (F5)<br>Brightness control

Adjusts the brightness of the LCD.

To increase the intensity, press Fn+F5 and  $\Upsilon$  or  $\rightarrow$ .

To decrease the intensity, press Fn+F5 and  $\bigvee$  or  $\leftarrow$ .

 $F_{n+}$   $\boxed{100}$   $\boxed{000}$   $(F7)$ Switch to the

external display Toggles between the LCD, external display (connected to the VGA  $\Box$  Monitor port), and both LCD and external display modes.

Only LCD - LCD and external display - Only external display  $Fn + \biguplus_{r=1}^{K_{\text{eff}}} (F12)$ 

Hibernate Provides for the lowest level of power consumption. When you execute this command, the state of the system and state of the peripheral devices are written to the hard disk, and the system power is turned off. To return the system to the original state, press the power button briefly to turn on the power. Fn+B

Bass Boost Toggles the bass-boost function off and on. This feature is available only while using headphones. Fn+ F Display control. Minimizes and maximizes the LCD screen. If the default display resolution is reduced, this function maximizes the display resolution to fit the screen size. Maximizing the display screen enables you to view the display at a greater resolution.

 $\triangle$  Some functions are not available until Windows® launches.

<span id="page-7-0"></span>VAIO Action Setup manages the settings for your computer's center Jog Dial Control, Memory Stick® media, and i.LINK[®1](#page-0-0) interface. An overview of some of the functions controlled by VAIO Action Setup is provided in this section. For more

information on changing the settings using VAIO Action Setup, right-click the Jog Dial Utility icon  $\Box$  or  $\Box$  in the taskbar and click Help Topics.

[1](#page-0-0) i.LINK is a trademark of Sony used to designate that a product contains an IEEE 1394 connection. The i.LINK connection may vary, depending on the software applications, operating system, and compatible i.LINK devices. A ll products with an i.LINK connector may not communicate with each other. Refer to the documentation that came with your compatible i.LINK device for information on operating conditions and proper connection. Before connecting compatible i.LINK PC peripherals to your system, such as a C D-RW or hard disk drive, confirm their operating system compatibility and required operating conditions.

<span id="page-8-0"></span>Your computer is equipped with a center Jog Dial Control, which enables you to scroll through applications, folders, and documents from a predefined list. The Jog Dial Control is only compatible with preinstalled Sony software.

#### *Using the Jog Dial Control*

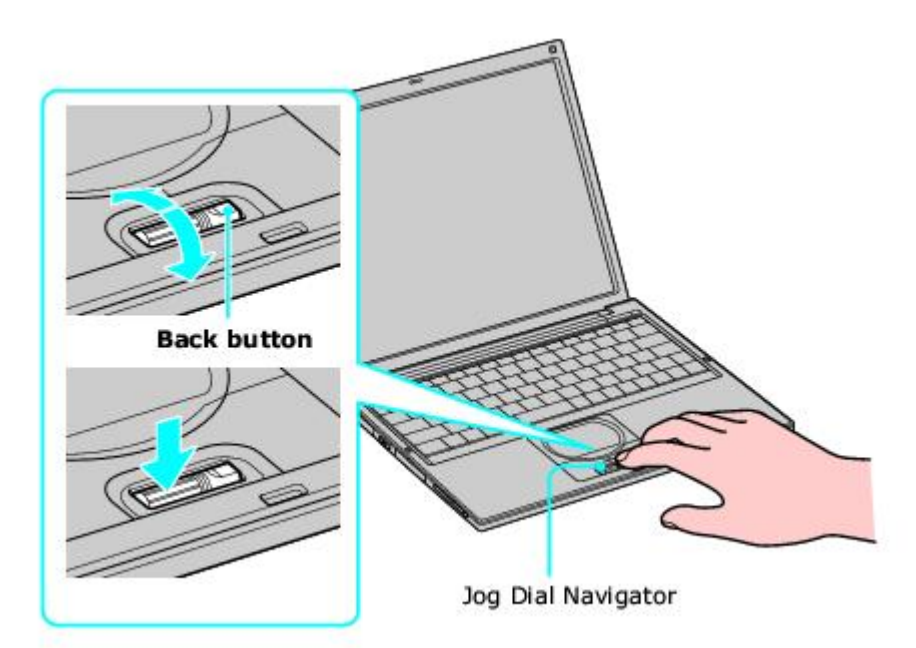

# **Using the center Jog Dial Control**

This section explains how to use the center Jog Dial Control. For information on how to change the settings of the center Jog Dial Control, right-click the Jog Dial Utility icon  $\Box$  or  $\Box$  in the taskbar and click Help Topics.

## **Launcher mode**

The center Jog Dial Control window is in launcher mode until a software application is launched or the Jog Dial Control window becomes active. When you select an item in the Jog Dial Control window and it is displayed between orange bars, you can press the center Jog Dial Control to view a submenu of that item.

#### **Using Launcher mode**

To use the center Jog Dial Control, click the Jog Dial Control window or the Jog Dial Utility icon in the taskbar. Alternatively, you can press the center Jog Dial Control while the Jog Dial Control window is active to switch to launcher mode.

#### *Jog Dial Launcher*

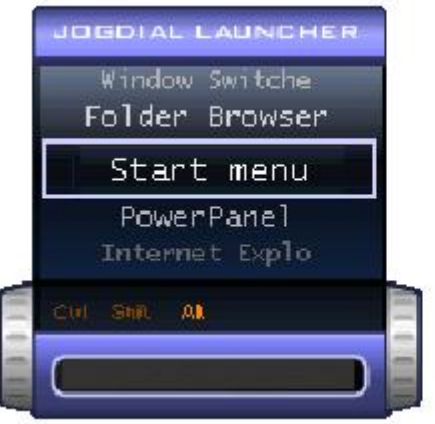

To select a desired item, proceed as follows:

1. Rotate the center Jog Dial Control to select the item you want, and then press the center Jog Dial Control. The Jog Dial Launcher window switches to guide mode and shows the function of the center Jog Dial Control.

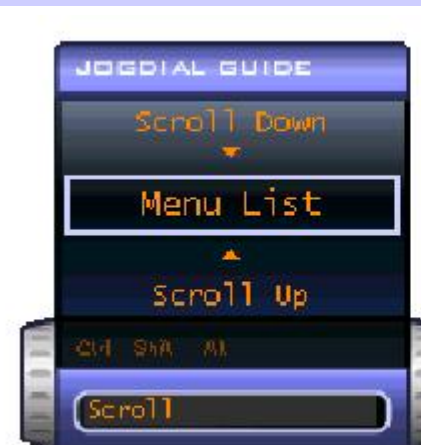

#### *Jog Dial Guide*

- 2. Rotate or press the center Jog Dial Control to use the desired function.
- 3. To select another item, repeat steps 1 through 3 above.

#### **Guide mode**

The Jog Dial Control window is in the guide mode when software is in use and the software window is active. Depending on the software you are using, you can select items from the displayed list using the center Jog Dial Control. You can switch between guide mode and launcher mode by pressing the Ctrl key and the center Jog Dial Control.

#### **Using Guide mode**

The Jog Dial Control window displays the function of the center Jog Dial Control.

# **Center Jog Dial back button**

The center Jog Dial Control includes a back button located to the right of the control. Pressing this button brings you back to the previous screen.

## **Using the center Jog Dial Control with Sony software**

If Sony software that supports the center Jog Dial Control is active, you can use the functions of the center Jog Dial Control that are allocated to that software. For more information on functions allocated to software, see the software application's Help.

## **Using the center Jog Dial Control with other software**

If the software you are using supports the center Jog Dial Control, you can still use the center Jog Dial Control to scroll the window or adjust the window size.

#### **Using a Dialog box**

When a window such as Screen Properties is active, the Dialog box is displayed in the Jog Dial window. You can select an item in the window by rotating the center Jog Dial Control. Pressing the center Jog Dial Control is the equivalent of pressing Enter or Select.

## *Jog Dial Guide Dialog Box*

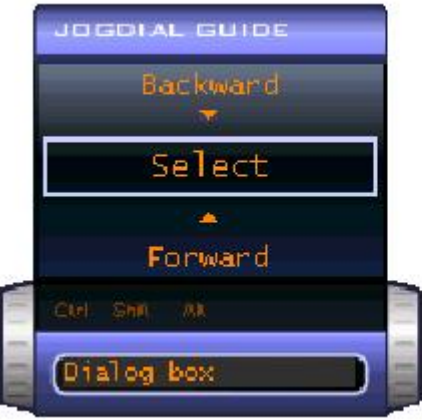

<span id="page-15-0"></span>This new compact, portable, and versatile recording medium has a data capacity exceeding that of a floppy disk. The media is specially designed for exchanging and sharing digital data with compatible products. Because it is removable, you can use the media for external data storage.

## <span id="page-16-0"></span>**Types of Memory Stick media**

Your computer uses two types of Memory Stick® media:

- MagicGate MEM Memory Stick media (hereafter referred as MG Memory Stick media), is provided with copyright protection. (The MG Memory Stick media are colored white.)
- Memory Stick media, does not have the same copyright protection as MagicGate. (The Memory Stick media are colored purple.)

For music, which requires copyright protection, you can only use MG Memory Stick media. You can also use compatible MagicGate devices to record and play back music when they are connected to your computer.

You can store mixed data on the Memory Stick media. For example, you can copy an image onto MG Memory Stick media that already contains music.

#### **What is MagicGate?**

MagicGate technology is copyright protection that consists of authentication and encryption technology. Authentication technology ensures that protected content is only transferred between compliant devices and media. Protected content is recorded and transferred in an encrypted format to prevent unauthorized duplication or playback.

 $\triangle$  Ensure that the MG Memory Stick media has the MG mark  $\Box$ .

#### **To insert a Memory Stick media**

- 1. Hold the Memory Stick media with the label facing up and the arrow facing toward the Memory Stick® media slot.
- 2. Carefully insert the Memory Stick media into the slot until it clicks into place.

#### **Inserting the media in the wrong direction may damage the connector pins.**

#### **To avoid damaging the computer or the Memory Stick Media, do not force the Memory Stick media into the slot.**

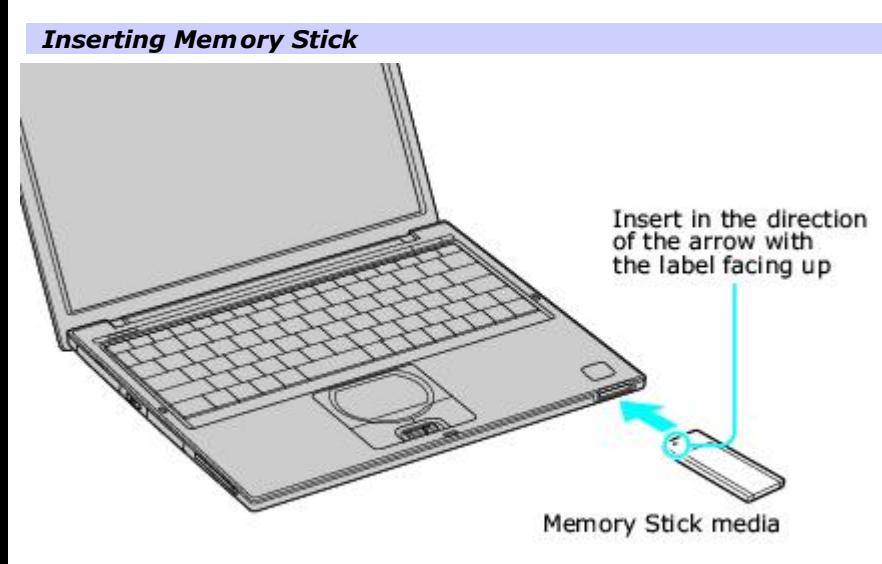

## **To view the contents of Memory Stick media**

- 1. Click Start on the Windows<sup>®</sup> taskbar, and then My Computer.
- 2. Click the Sony Memory Stick **in the Sony Memory Stick window appears, displaying the contents of your** MemoryStick media.

## **To remove a Memory Stick media**

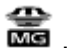

- 1. Wait a minimum of 10 seconds after the media finishes reading or writing data before removing it. If the media is removed prematurely, an error message appears, prompting you to continue or exit. Reinsert the media into the slot and press Enter to continue. This enables the media to finish reading or writing data.
- 2. Push the media in toward the computer.

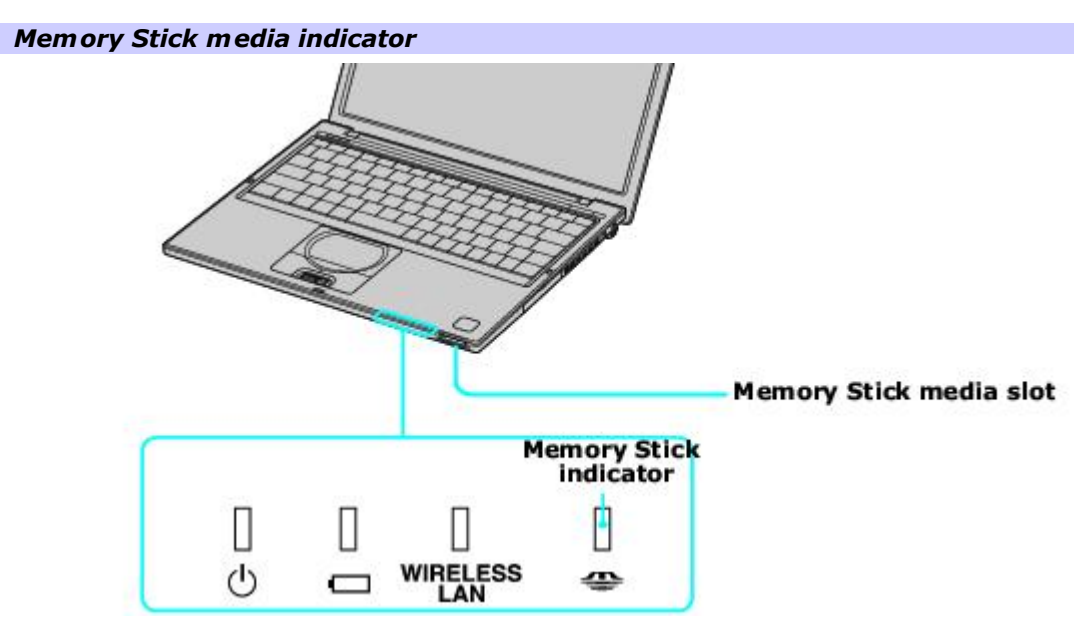

3. When the media ejects, pull it out. The Memory Stick media may eject completely from the slot.

## **Write-protecting Memory Stick media**

Memory Stick® media is designed with a write-protect tab to protect valuable data from accidental erasure or overwriting. Move the tab to the right or left to set or release write-protection.

Write-protect off Data can be saved on the Memory Stick media.

Write-protect on Data can be read from but not saved on the Memory Stick media.

## *Using the Write-protect tab*

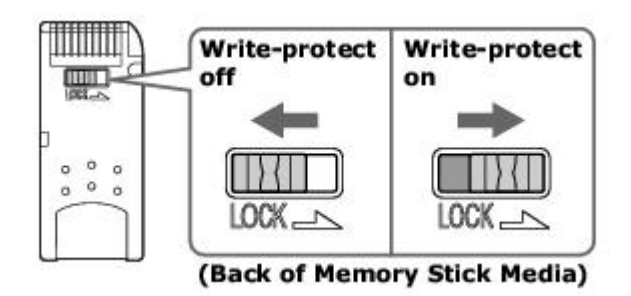

## **Formatting Memory Stick media**

Memory Stick® media is formatted for immediate use when you purchase it. If you need to reformat Memory Stick media, use the Memory Stick Formatter that is provided with the media. Follow the procedures included here. For more details about using Memory Stick Formatter, refer to Formatter Help.

#### **Reformatting erases all current data that is stored on Memory Stick media. Before you reformat, confirm that the media does not contain files you want to keep. Do not try to format the Memory Stick using the Windows formatting function.**

- 1. Insert the Memory Stick media into the Memory Stick media slot. See [To insert a Memory Stick media](#page-16-0) for more information.
- 2. Click Start, and then My Computer. The My Computer window appears.
- 3. Right-click Sony MemoryStick, and then click Format. The Format Sony MemoryStick dialog box appears.
- 4. In the Format Options box, click Quick Format to select it, and then click Start. A warning message appears.
- 5. Click OK.

 $\triangle$  Do not try to format the Memory Stick using the Windows formatting function.

### **Notes on using Memory Stick media**

- When the media's write-protect tab is set to LOCK, you cannot record or erase data.
- **Before using Memory Stick media, you should back up important data.**
- You can enjoy video clips that you have recorded with compatible Memory Stick digital camcorders.
- The media slot accommodates one media at a time.
- To copy images from a digital video camera via Memory Stick® media, see [Connecting an i.LINK Audio-Video Device](#page-65-0) for more information.
- Only MG Memory Stick media can be used with copyright protected data like music.
- Do not remove the media or turn off the power while the access light is on.
- Do not use the media in locations that are subject to static electricity or electrical noise.
- Do not touch the media connector with your finger or metallic objects.
- Do not attach labels other than the supplied label to a media.
- Do not bend, drop, or shock the media.
- Do not disassemble or modify the media.
- Do not allow the media to get wet.
- Do not use or store the media in a location that is subject to:
	- **Extremely high temperatures, such as in a car parked in the sun.**
	- Direct sunlight.
	- High humidity or places with corrosive substances.
	- To prolong the life of the media, use the supplied storage case. See the instructions supplied with your media for more information on its use.

<span id="page-21-0"></span>Your computer includes a PC Card slot, which enables you to connect portable external devices, such as an optical disc drive.

 The PC Card slot accommodates a Type I or Type II PC Card. This slot is compatible with Card Bus. Type III PC Cards are not supported.

## **To insert PC card**

- You do not need to shut down the computer before inserting or removing a PC Card.
- 1. Insert the PC Card into the PC Card slot with the front label facing up.

#### *Inserting PC Card*

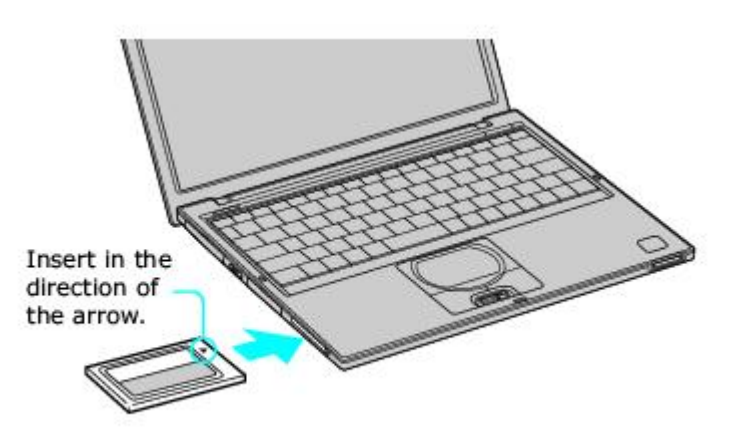

2. Gently push the PC Card into the slot until it is firmly seated in the port and the release button pops out.

#### **Do not force a PC Card into the slot. It may damage the connector pins.**

**When a PC Card is inserted, do not place your computer in a bag or case. Pressure or shock to a PC Card may damage your computer.** 

**Touching the head of the PC Card will not cause damage to the connector pins, but damage can occur if the head of the PC Card is sticking out of the computer while the unit is being transported.** 

## **To remove a PC Card while your computer is on**

Failure to follow this procedure may result in a malfunction.

- 1. Before disconnecting this drive, close all active applications to help prevent data loss.
- 2. Double-click the Safely Remove Hardware in the taskbar. The Safely Remove Hardware window appears.
- 3. In the Hardware devices box, select the appropriate PC Card name if it is not already selected, and click Stop. The Stop a Hardware device window appears.
- 4. Make sure the appropriate PC Card name is selected, and click OK. A message appears stating it is safe to remove the hardware.
- 5. Press the Release button. The PC Card pops out.
- 6. Gently grasp the PC Card and pull it out.

#### *Release Button*

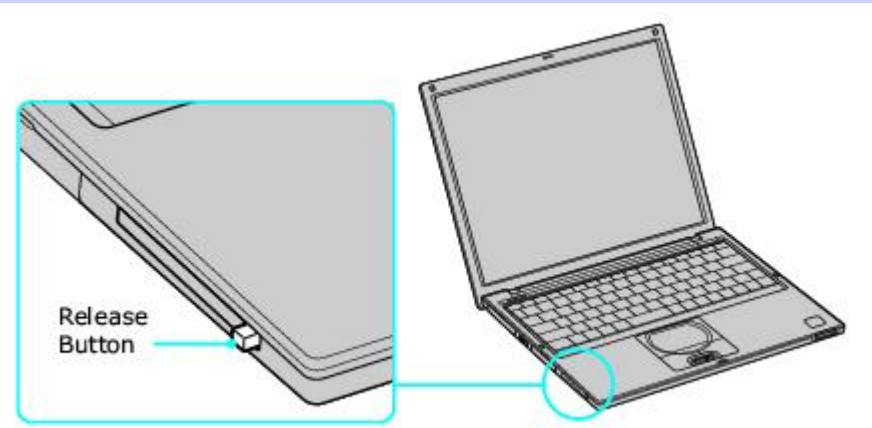

#### **Notes on PC Cards**

- **For some PC Cards, if you alternate between normal power operation and the Standby or Hibernate power** management modes while the card is inserted, you may find that a device connected to your system is not recognized. Restart your system to correct the problem.
- Some PC Cards may require that you disable idle devices when using the PC Card. You can use Sony Notebook Setup to disable devices. See [Displaying the Sony Notebook Setup Screen](#page-83-0) for more information.
- Be sure to use the most recent software driver provided by the PC Card manufacturer.
- If an exclamation mark (!) appears on the Device Manager tab in the System Properties dialog box, remove the software driver, and reinstall it.
- You may not be able to use some PC Cards or some functions of the PC Card with this computer. If you have difficulty inserting a card, check that you are orienting the card correctly. See the manual supplied with your PC Card for more information on its use.

# <span id="page-25-0"></span>**Using Power Saving Modes**

When you use a battery as the power source for your computer, you can use the power management settings to conserve battery life. In addition to the normal operating mode, which enables you to turn off specific devices, your computer has two distinct power saving modes: Standby and Hibernate. When using battery power, the computer automatically enters Hibernate mode when the remaining battery charge drops below 5 percent, regardless of the power management setting you select.

If the battery level falls below 10 percent, you should either attach the AC adapter to recharge the battery or turn off your computer and insert a fully charged battery.

## **Normal mode**

Normal mode is the normal state of your computer when it is in use. The power indicator displays green when your computer is in this mode. To save power, you can turn off a specific device such as the LCD or the hard disk.

## **Standby mode**

In Standby Mode the computer saves the current state of the system in RAM and switches off power to the CPU. The amber power indicator flashes in this mode.

#### **To activate Standby mode**

- 1. Press the key combination Fn+Esc. You can also use the PowerPanel utility to enter Standby mode.
- 2. Press any key to return to normal mode.

## **Hibernate mode**

In the Hibernate mode, the state of the system is saved on the hard disk drive and power is turned off. The power indicator is off in this mode.

#### **To activate Hibernate mode**

1. Press the key combination Fn+F12, or press the power button and release it immediately. The "Preparing to Hibernate" screen appears, and the computer enters Hibernate mode.

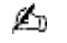

 $\triangle$  Do not move the computer until its power indicator turns off.

2. Press the power button to return to normal mode.

# **Notes on power saving modes**

- **Standby uses more power than Hibernate.**
- Standby requires less time than Hibernate to return to normal mode.

<span id="page-30-0"></span>You need to connect a telephone cable (not supplied) to register your VAIO® computer, use online services and the Internet, and use Sony Computing Support.

## **To connect a telephone cable**

1. Open the port panel on the right side of the computer, and locate the modem jack.

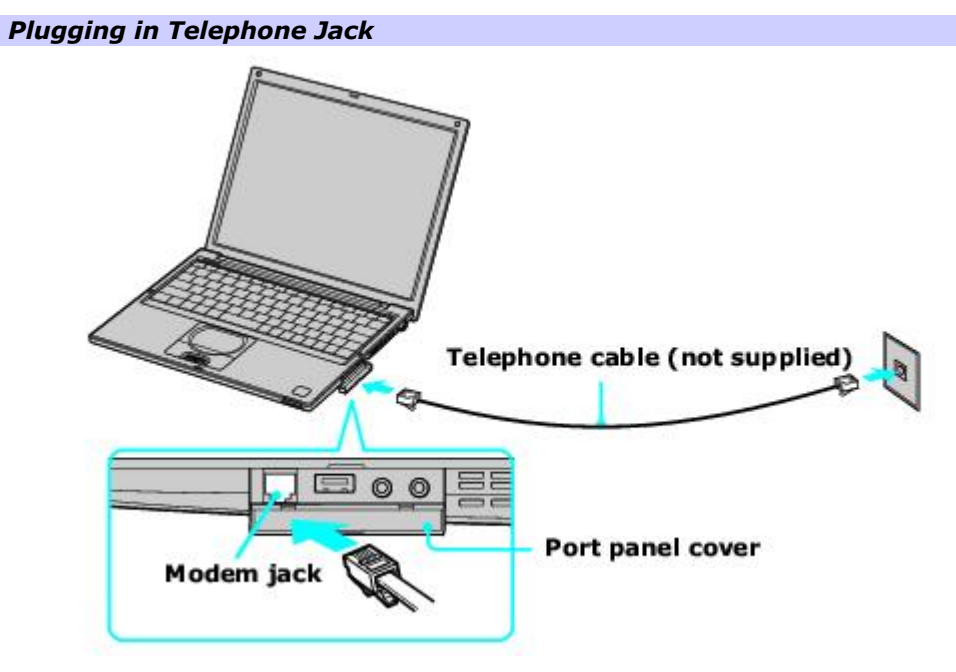

- 2. Plug one end of the telephone cable into the Modem jack. Make sure it clicks into place.
- 3. Plug the other end into the wall jack.

Your computer does not work with party lines, cannot be connected to a coin-operated telephone, and may not work with multiple phone lines or a private branch exchange (PBX). Some of these connections may result in excess electrical current and could cause a malfunction in the internal modem.

If you connect a phone line coming through a splitter, the modem or connected device may not work properly.

<span id="page-32-0"></span>You can connect your computer to 10BASE-T and 100BASE-TX-type Local Area Networks (LANs) by using the computer's Ethernet port. For the detailed settings and devices needed to connect to the network, ask your network administrator.

#### *Connecting to LAN*

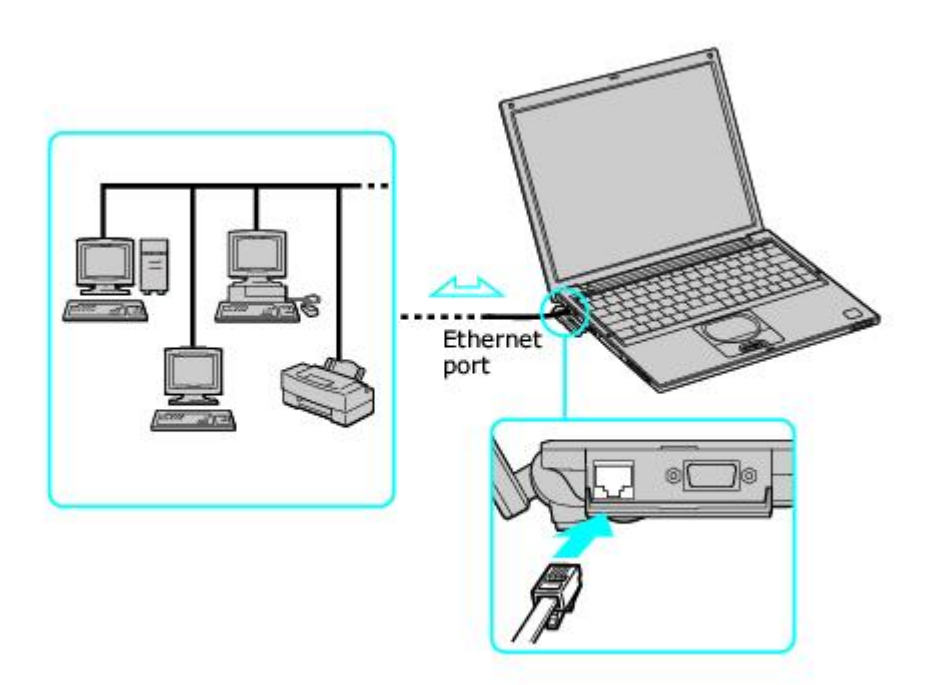

**Warning: Only connect 10BASE-T and 100BASE-TX cables to the**  $\frac{17}{6}$  **Ethernet port. Do not connect any other type of network cable or a telephone cable. Connecting cables other than those listed above may result in an electric current overload and could cause a malfunction, excessive heat, or fire in the port. To connect the unit to the network, contact your network administrator.** 

**If you enable Wake on LAN, the power saving mode will be switched to Standby mode.** 

## **To set up a network**

- 1. From the Start menu, point to All Programs, Accessories, Communications, and Network Setup Wizard. The Network Setup Wizard.
- 2. Follow the on-screen instructions.

## *Network Setup Wizard*

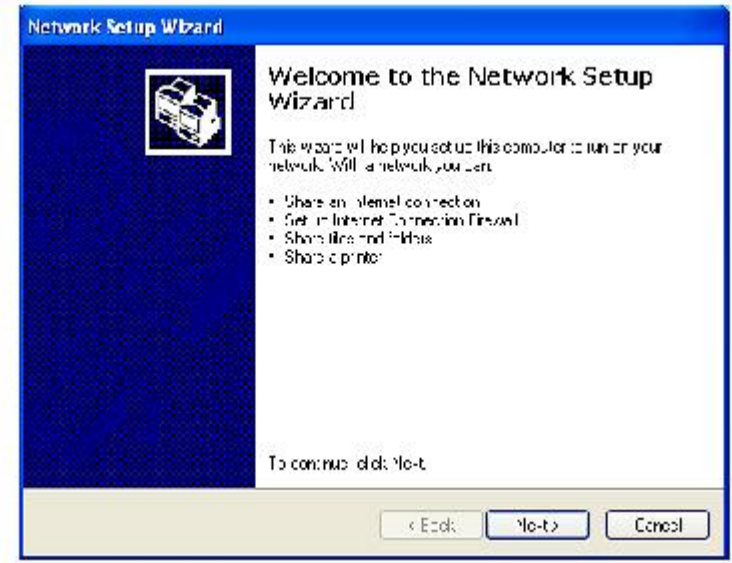

# <span id="page-34-0"></span>**Connecting to a Wireless Local Area Network**

Your computer is equipped with a built-in mini PCI card that allows for wireless connections. With Sony's Wireless Local Area Network (LAN) functionality, all compatible digital devices can communicate freely without cable connections. A Wireless LAN is a network in which a mobile user can connect to a LAN through a wireless (radio) connection. You can opt to purchase a Wireless LAN Access Point to set up a LAN.

#### *Wireless LAN connection capabilities*

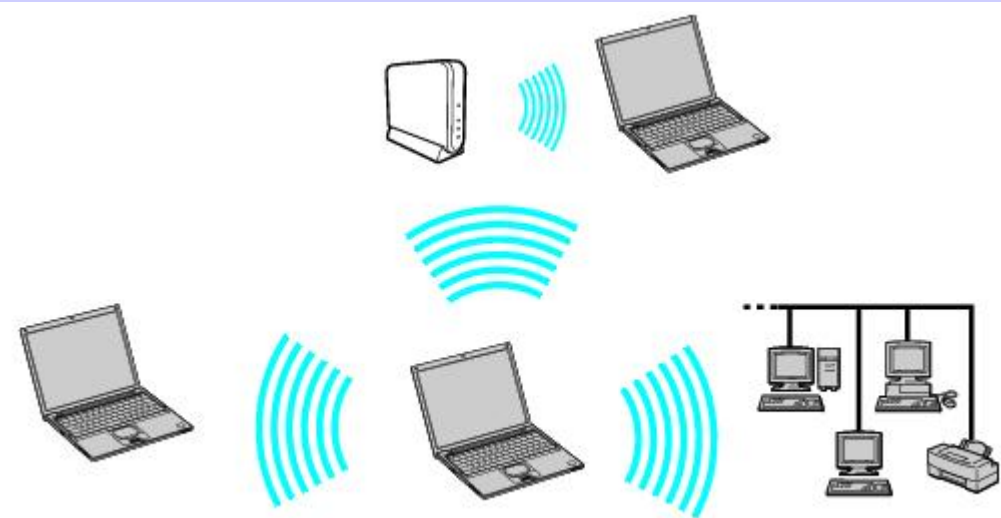

## **Turning On Wireless LAN functionality**

To enable Wireless LAN functionality, first locate the Wireless LAN switch that is located on the left side of the computer. Move the switch to the ON position. The Wireless LAN indicator on the bottom left front portion of the computer lights up.

## *Connecting to a wireless LAN*

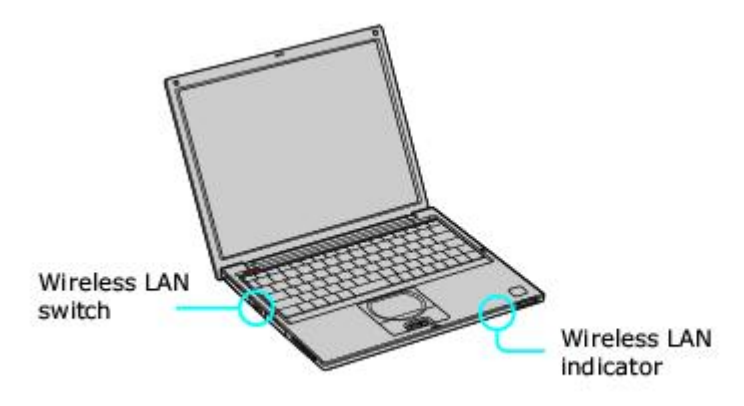
## **The Wireless LAN Access Point**

The Wireless LAN Access Point, also called the access point, is designed for building a Wireless LAN environment. If you purchase an access point, you can easily build a wireless LAN environment by plugging the access point into an AC power outlet and using the provided software with compatible devices. Because a wireless LAN configuration requires no wiring, you can operate multiple computers more freely than ever before.

You can also connect an access point to a telephone line, Integrated Services Digital Network (ISDN) router, cable modem, or Digital Subscriber Line (xDSL) modem to share access to the Internet among multiple computers.

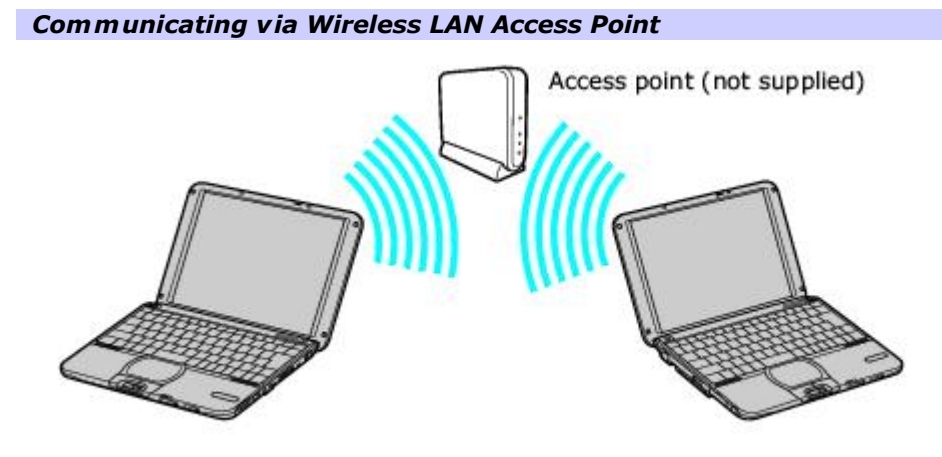

For information on available Sony products, go to: <http://www.sonystyle.com/vaio>.

## **Communicating with an Access Point (infrastructure) Network**

An infrastructure network is one that extends an existing wired local network to wireless devices by providing an access point. The access point bridges the wireless and wired LAN and acts as a central controller for the Wireless LAN. The access point coordinates transmission and reception from multiple wireless devices within a specific range.

 $\triangle$  The network key is data used to protect signals passing through a wireless LAN that conforms with IEEE 802.11b standard. It is also called an "encryption key." Wireless LAN communication can only occur between an access point and computer that are using the same key information.

When you enter the network key and the connection is made, the access point is registered, and you do not have to enter the network key when you connect thereafter.:

#### **To connect to an access point network**

- 1. Locate the Wireless LAN switch that is located on the left side of the computer. Move the switch to the ON position.
- 2. From the Start menu, point to Connect To, and click Wireless Network Connection. The Connect to a Wireless Network window appears.
- 3. Select a network from the Available Networks list box.
- 4. Type a key in the Network key box. This is necessary if the network was created with an encryption key; otherwise, you cannot connect to the network.

 *Connecting to a wireless LAN* 

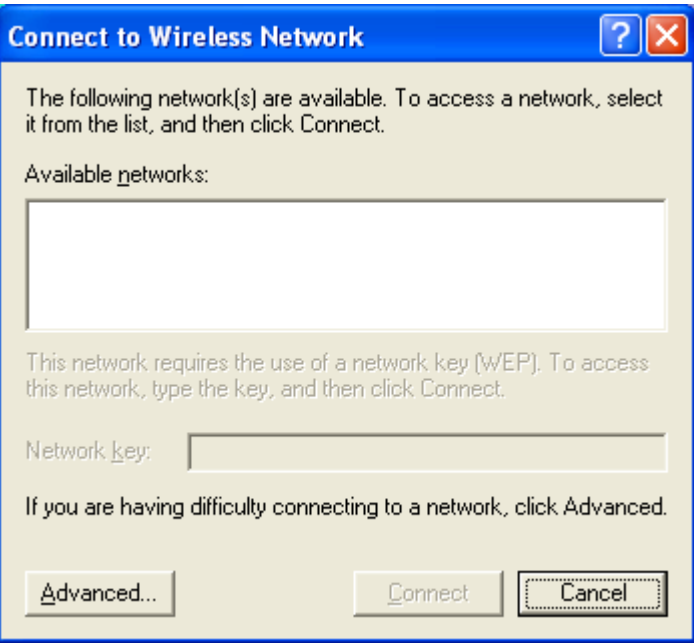

5. Click Connect.

#### **To set up an access point network**

- 1. Locate the Wireless LAN switch that is located on the left side of the computer. Move the switch to the ON position.
- 2. From the Start menu, point to Connect To, and click Wireless Network Connection. The Connect to a Wireless Network window appears.
- 3. Click Advanced. The Wireless Network Connection Properties window appears.

#### *Setting Wireless Network Connection Properties*

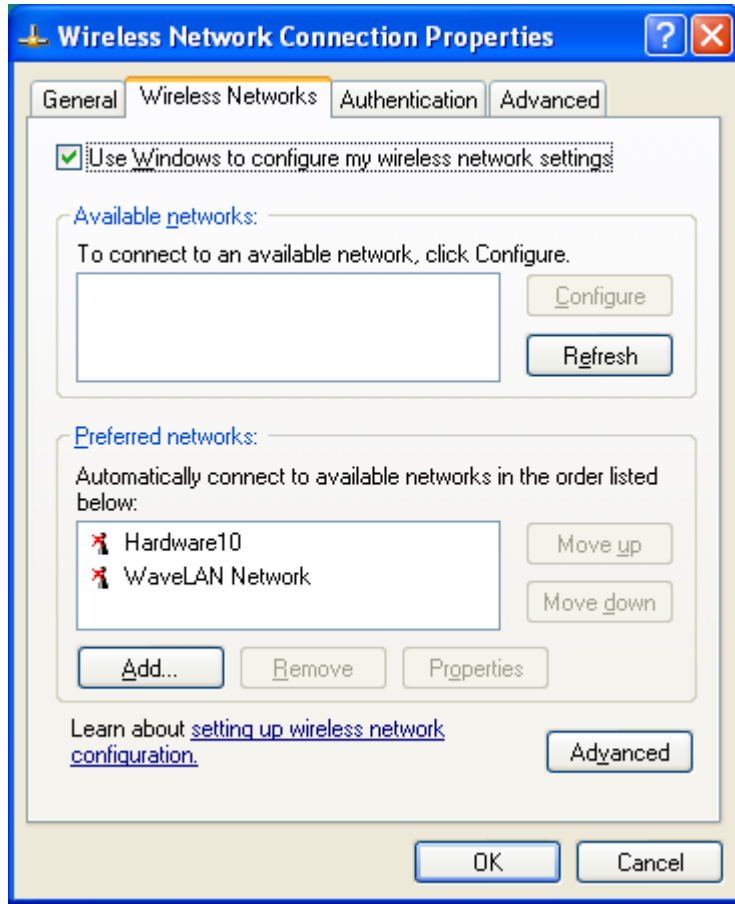

- 4. Make sure the Wireless Networks tab is selected, and click Add. The Wireless Network Properties window appears.
- 5. Type a name in the Network name (SSID) box.
- 6. Click the "Data encryption (WEP enabled)" check box to select it.
- 7. Click the Network Authentication (Shared mode)" check box to select it.
- 8. Clear the "This key is provided for me automatically" check box.
- 9. Type a key in the Network key box. (In order for others to access your network, you must give them the key.)
- 10. Click OK.

#### **To check your connection status**

- 1. Right-click the Wireless Network Connection  $\mathbb{E}^{\mathbb{I}}$  icon on the taskbar.
- 2. Click Status in the pop-up menu. The Wireless Network Connection Status window appears.

## **To turn off the Wireless LAN functionality**

- 1. Close all files that you are accessing through the network connection.
- 2. Move the Wireless LAN switch to the OFF position. The Wireless LAN indicator turns off. The Wireless LAN indicator switches off. It may take a few moments for the computer to disconnect.

#### **Communicating computer-to-computer (ad-hoc) without an access point**

A computer-to-computer (ad-hoc) network is one in which a local network is created only by the wireless devices themselves, with no other central controller or access point. Each device communicates directly with other devices in the network. You can set up an ad-hoc network easily at home, either with an network key for added security or without a key. If a network was created with an network (or encryption) key, then no one can access that network without the key.

#### **To set up a computer-to-computer (ad-hoc) network**

- Turn on the Wireless LAN switch located on the left side of the computer. The Wireless LAN indicator on the bottom left front portion of the computer lights up. See [Turning On Wireless LAN functionality](#page-35-0) for more information.
- 2. Click Start on the taskbar, point to Connect To, and click Wireless Network Connection. The Connect to Wireless Lan window appears.
- 3. Click Advanced. The Wireless Network Connection Properties window appears.

#### *Setting Wireless Network Connection Properties*

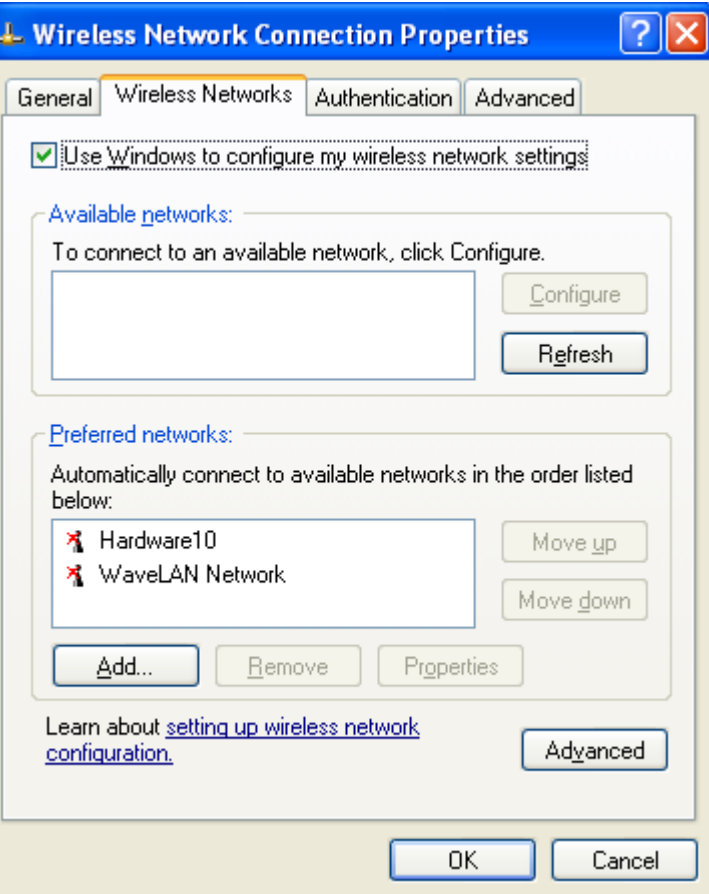

- 4. Make sure the Wireless Networks tab is selected, and click Add. The Wireless Network Properties window appears.
- 5. Type a name in the Network name (SSID) box.
- 6. Click the "Data encryption (WEP enabled)" check box to select it.
- 7. Click the Network Authentication (Shared mode)" check box to select it.
- 8. Clear the "This key is provided for me automatically" check box.
- 9. Type a key in the Network key box. (In order for others to access your network, you must give them the key.)
- 10. Click "This is a computer-to-computer (ad-hoc) network; wireless access points are not used" to select it.
- 11. Click OK.

# **To connect to an existing computer-to-computer (ad-hoc) network**

1. Turn on the Wireless LAN switch located on the left side of the computer. The Wireless LAN indicator on the bottom left front portion of the computer lights up. See [Turning On Wireless LAN functionality](#page-35-0) for more **Page 40** information.

- 2. Click Start on the taskbar, point to Connect To, and click Wireless Network Connection. The Connect to Wireless Lan window appears.
- 3. Select a network from the Available Networks list box.
- 4. Type a key in the Network key box. This is necessary if the network was created with an encryption key; otherwise, you cannot connect to the network.

#### *Connecting to a wireless LAN*

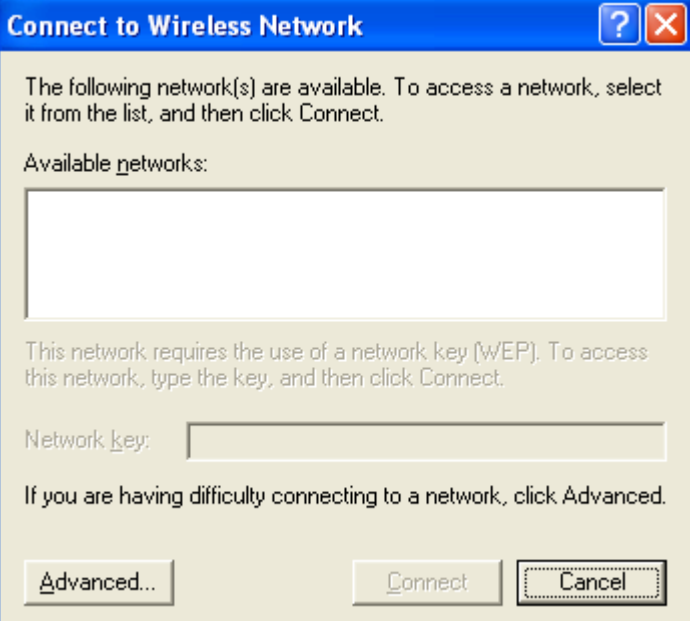

5. Click Connect.

#### **To check your connection status**

- 1. Right-click the Wireless Network Connection **is all lies in the taskbar.**
- 2. Click Status in the pop-up menu. The Wireless Network Connection Status window appears.

#### **To turn off the Wireless LAN functionality**

- 1. Close all files that you are accessing through the network connection.
- 2. Move the Wireless LAN switch to the OFF position. The Wireless LAN indicator turns off. The Wireless LAN indicator switches off. It may take a few moments for the computer to disconnect.

 **Turning off the Wireless LAN functionality while accessing remote documents, files, or resources may result in data loss.** 

#### **Notes on using Wireless LAN**

- Sony Wireless LAN devices support the IEEE 802.11b standard. Devices connecting to a Wireless LAN using the IEEE 802.11a standard cannot connect to devices using the IEEE 802.11b standard.
- Wireless LAN communication occurs on divided frequency bands known as channels. Third-party Wireless LAN Access Point channels may be preset to different channels from Sony devices.
- If using a Wireless LAN Access Point, refer to connectivity information contained in those instructions.

# **Connecting Peripheral Devices**

You can add functionality to your notebook by connecting a variety of peripherals, as discussed in the following sections:

- **[Connecting a Floppy Disk Drive](#page-43-0)**
- **[Connecting an i.LINK Optical Disc Drive](#page-50-0)**
- **[Connecting a PC Card Drive](#page-54-0)**
- **[Connecting a USB Mouse or Keyboard](#page-59-0)**
- **[Connecting a USB Device](#page-61-0)**
- **[Connecting a USB Printer](#page-63-0)**
- **[Connecting an i.LINK Audio-Video Device](#page-65-0)**
- **[Connecting an External Display](#page-68-0)**
- **[Connecting with another VAIO computer](#page-72-0)**
- **[Connecting External Speakers](#page-73-0)**
- **[Connecting a Microphone](#page-75-0)**
- **[Expanding Your Computer Capabilities](#page-79-0)**

<span id="page-43-0"></span>You can connect a floppy disk drive (not supplied) to a USB  $\Psi$ port on your computer, port replicator, or docking station.

## **To connect a floppy disk drive**

 You do not need to shut down your computer before connecting or disconnecting a floppy disk drive. Before disconnecting the floppy disk drive, see <u>To disconnect a floppy disk drive when the computer is on</u> for more information.

- 1. Before connecting this drive, close any active applications to help prevent data loss.
- 2. Plug the USB connector into the USB  $\Psi$  port. The logo on the floppy disk drive should face upward.

#### *Connecting an Floppy Disk Drive*

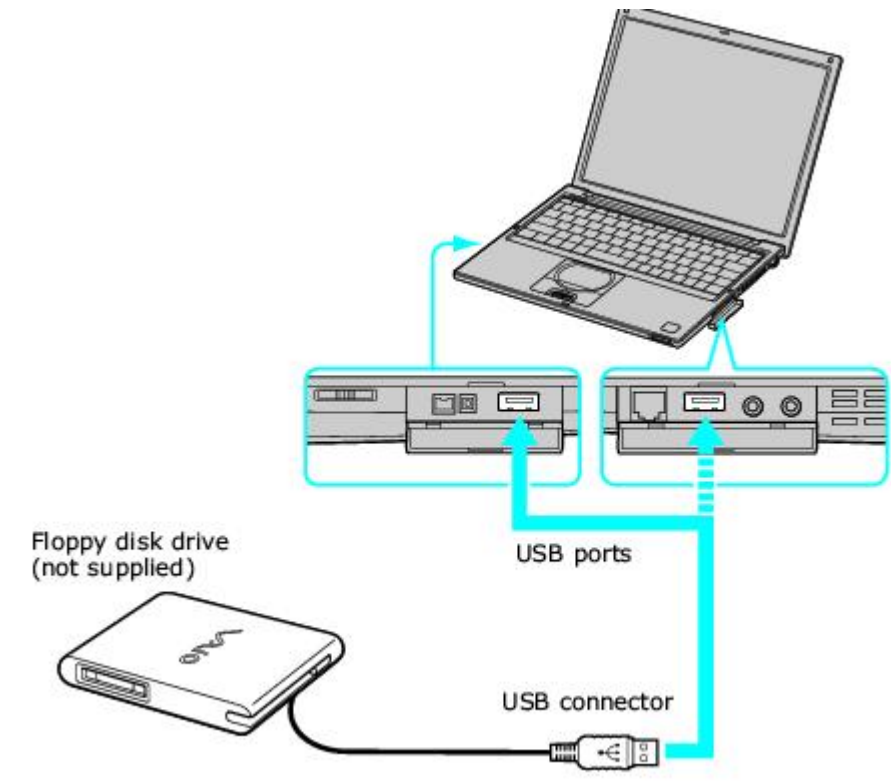

# **To insert a floppy disk into the floppy disk drive**

- 1. Hold the floppy disk with the label facing up.
- 2. Gently push the floppy disk into the drive until it clicks into place.

# *Inserting a Floppy Disk*  ¢ Floppy disk Floppy disk drive

# **To remove a floppy disk from the floppy disk drive**

- 1. Close all applications that were opened from the disk and wait for the LED indicator to turn off.
- 2. Push the Eject button, and remove the disk.

 $\mathbb Z$  Do not push the Eject button when the LED indicator is turned on; otherwise, you may lose data.

# *Removing a Floppy Disk*

 $\mathbb{S}$ Eject button - LED indicator

#### <span id="page-47-0"></span>**To disconnect a floppy disk drive when the computer is on**

- 1. Before disconnecting this drive, close any active applications to help prevent data loss.
- 2. Double-click the **Safely Remove Hardware** icon in the taskbar. The **Safely Remove Hardware** window appears.
- 3. In the **Hardware devices** box, select **Y-E Data USB Floppy**, and click **Stop**. The **Stop a Hardware device** window appears.
- 4. Make sure **Y-E Data USB Floppy** is selected, and click **OK.** A message appears stating it is safe to remove the hardware.
- 5. Unplug the floppy disk drive from the computer, port replicator, or docking station.

# **To carry an floppy disk drive**

Fold the floppy disk drive cable and connector into the side compartment on the floppy disk drive.

 *Carrying an Floppy Disk Drive* 

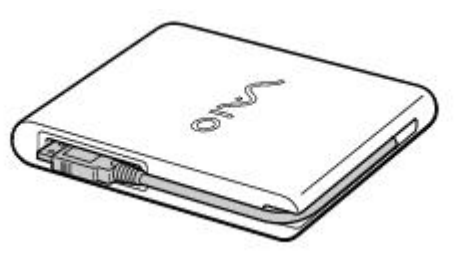

# **Notes on handling floppy disks**

- Do not open the shutter manually and touch the surface of the floppy disk.
- Keep floppy disks away from magnets.
- Keep floppy disks away from direct sunlight and other heat sources.

<span id="page-50-0"></span>You can connect an i.LINK[®1](#page-0-0) optical disc drive to your computer, port replicator, or docking station. This computer is preinstalled with software that enables you to create CDs and play DVD movies. The i.LINK optical disc drive draws power from the computer through a peripheral cable. This peripheral cable connects to both the i.LINK port and DC OUT jack on the computer.[2](#page-0-0)

If you use an optional drive when your computer is running on battery power, the battery life will be shorter.

[1](#page-0-0) i.LINK is a trademark of Sony used only to designate that a product contains an IEEE1394 connection. The i.LINK connection may vary, depending on the software applications, operating system and compatible i.LINK devices. A ll products with an i.LINK connection may not communicate with each other. Refer to the documentation that came with your compatible i.LINK device for information on operating conditions and proper connection. Before connecting compatible i.LINK PC peripherals to your system, such as a C D-RW or hard disk drive, confirm their operating system compatibility and required operating conditions.

<sup>[2](#page-0-0)</sup> If you connect and use an optional drive when your computer is running on battery power, the battery life will be reduced.

#### **To connect an i.LINK optical disc drive**

- 1. Before connecting this drive, close any active applications to help prevent data loss.
- 2. Insert the L-shaped connector of the peripheral cable (supplied with the i.LINK drive) into the matching jack on the i.LINK drive. Secure the connector by turning the LOCK device clockwise.

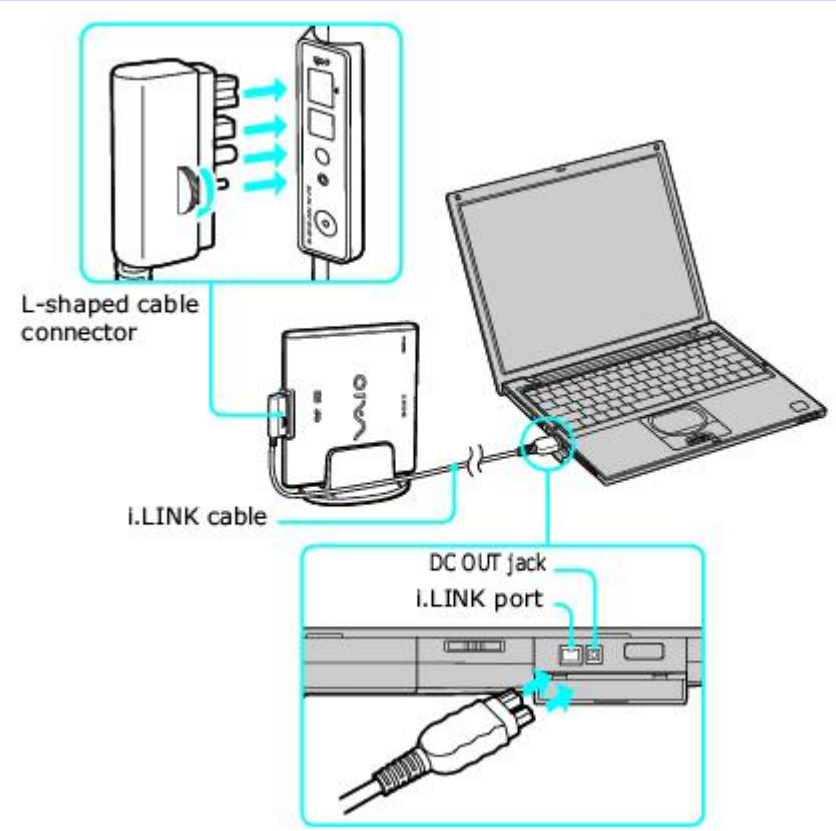

 *Connecting i.LINK optical disc drive* 

- 3. Insert the straight-shaped, two-prong connector of the peripheral cable into both the computer's i.LINK port and DC OUT jack.
- 4. The i.LINK drive's power indicator lights up, and the computer automatically detects and identifies the connected drive.
- 5. Click Start on the Windows® operating system taskbar, and select My Computer to verify that an icon for the i.LINK optical disc drive was added in the window.

 $\triangle$  The Sony i.LINK optical disc drive is compatible only with certain Sony VAIO® PCG series computers preinstalled with Microsoft® Windows® XP Home Edition or Professional.

#### **To disconnect an i.LINK optical disc drive**

- 1. Before disconnecting this drive, close any active applications to help prevent data loss.
- 2. Double-click the Safely Remove Hardware is icon in the taskbar. The Safely Remove Hardware window appears.
- 3. In the Hardware devices box, select the appropriate **i.LINK drive if it is not already selected**, and click Stop. The Stop a Hardware device window appears.
- 4. Make sure **the appropriate i.LINK drive** is selected, and click OK. A message appears stating it is safe to remove the hardware.
- 5. Unplug the i.LINK optical disc drive from the computer, port replicator, or docking station.

# **Notes on using i.LINK optical disc drives**

- You can use the supplied Application Recovery, Driver Recovery, and System Recovery CDs with an i.LINK optical disc drive. See [Application and System Recovery CDs](#page-120-0) for more information.
- Do not use an optional i.LINK optical disc drive and an optional optical disc drive with PC Card at the same time. Connecting both drives may cause a system malfunction.

<span id="page-54-0"></span>You can use an optional optical drive with your computer. If you use an optional drive when your computer is running on battery power, the battery life will be shorter. The drive draws power from the computer through a PC Card.

 **If you connect a non-Sony DVD drive to your VAIO® computer, the DVD playback may not function properly. The DVD software (supplied) must be installed to play a DVD.** 

**For best performance, use a Sony compatible DVD drive.** 

#### **To connect an optical drive**

Procedures for connecting an optical drive may vary, depending on the specific drive you purchase. See the manual supplied with your optical drive for more information on its installation and use.

 $\triangle$  You can connect an optical drive while the computer is on. For specific instructions on using your supplied Application, Driver, and System Recovery CDs, see [Using Your Recovery CDs](#page-121-0) for more information.

1. Remove the PC Card from the bottom side of the optical drive.

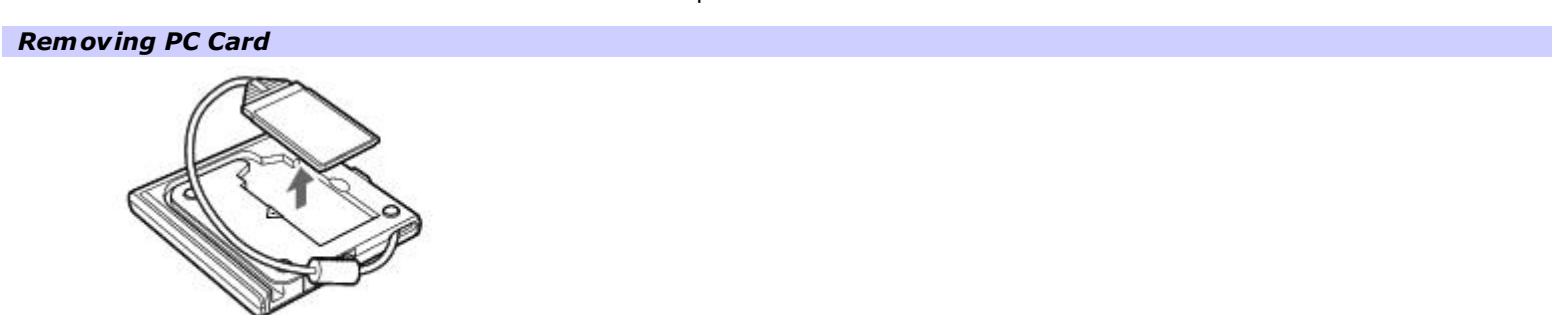

2. Insert the PC Card into the PC Card slot with the logo facing up. See [Using PC Cards](#page-21-0) for details.

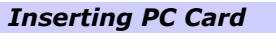

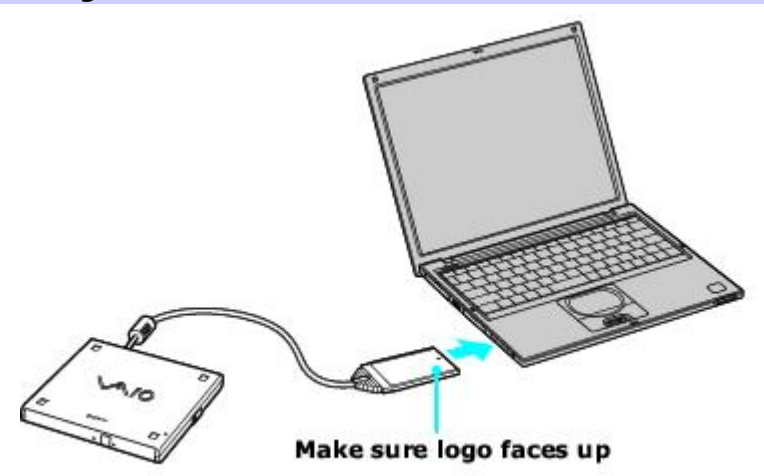

 $\triangle$  A protective cover is attached to the lens of the optical drive at the factory. Before using the optical drive, remove the protective cover.

#### **To insert a disc**

1. Press the Eject button. The disc tray slides out.

## *Optical Drive*

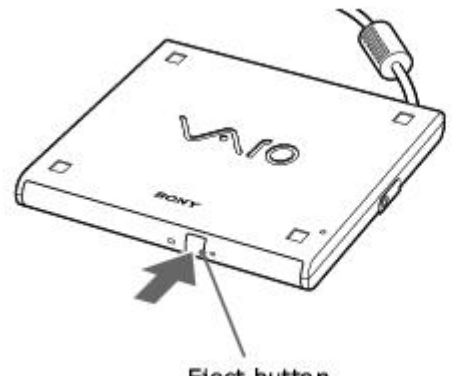

- Eject button
- 2. Place the disc in the tray with the label facing up.
- 3. Push the disc onto the hub until the disc clicks into place.

### *Inserting Disc*

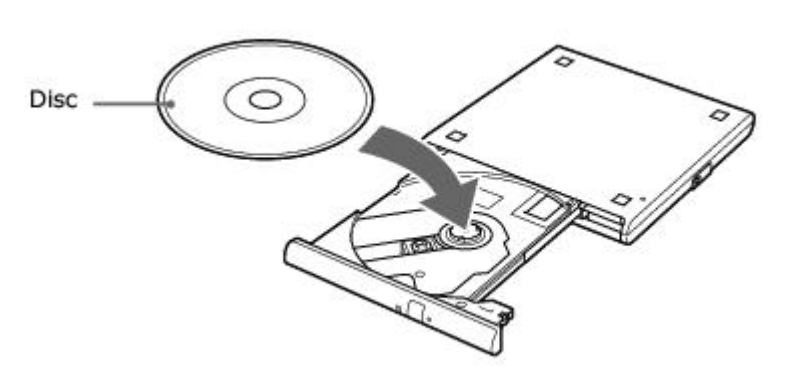

4. Close the tray by pushing it in gently. The Busy indicator on the drive flashes while your computer is reading data from the disc.

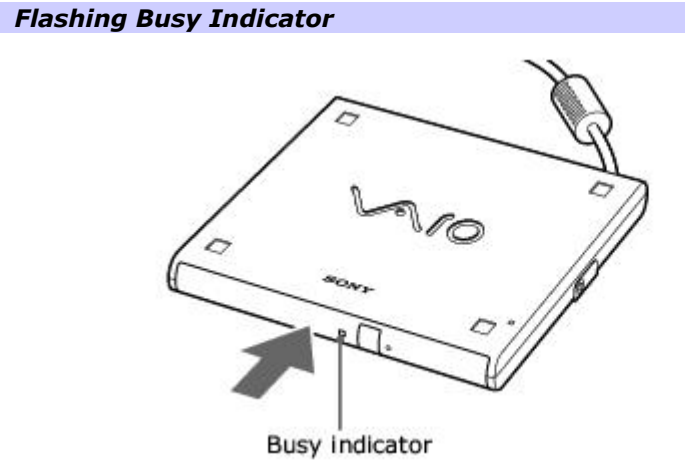

# **To remove the drive**

Remove the PC Card from the computer. See <u>To disconnect a floppy disk drive when the computer is on</u> for more information.

#### **Handling CD or DVD discs**

- Do not touch the surface of the disc.
- Do not drop or bend the disc.
- Avoid using adhesive labels to identify your discs. Adhesive labels may come off while the disc is in use in your optical drive and damage to the unit.

# **Cleaning CD or DVD discs**

- Fingerprints and dust on the surface of a disc may cause data reading errors. Proper care of the disc is essential to maintain its reliability. Do not use solvents such as benzine, thinner, commercially available cleaners or anti- static spray, as they may damage the disc.
- For normal cleaning, hold the disc by its edge and use a soft cloth to wipe the surface from the center outward.
- If the disc is badly soiled, moisten a soft cloth with water, wring it out well, and use it to wipe the surface of the disc from the center out. Wipe off any remaining moisture with a dry soft cloth.

<span id="page-59-0"></span>You can connect a universal serial bus (USB) mouse or keyboard to your computer, port replicator, or docking station. Make sure the USB device is compatible with the Windows® operating system.

## **To connect a USB mouse or keyboard**

- 1. Turn off your computer before you connect or disconnect the mouse or keyboard.
- 2. Locate the USB  $\Psi$  port on your computer, port replicator, or docking station.
- 3. Plug the mouse or keyboard cable into this port.

You can use a Sony USB mouse, such as the PCGA-UMSI series, with this computer. The USB mouse software driver is preinstalled; however, the first time you connect a mouse, on-screen installation instructions may appear. Press **Enter** to complete the on-screen instructions.

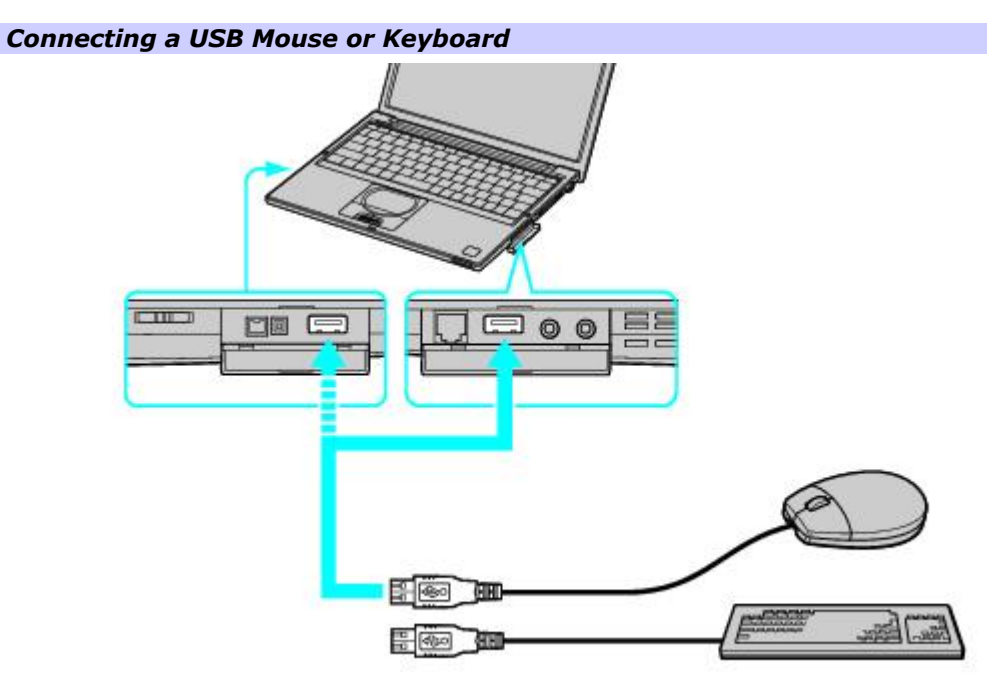

You can use an optional Sony USB mouse such as the PCGA-UMS1 series (optional) with this notebook. Since the USB mouse software driver is preinstalled in the notebook, you simply plug the USB mouse into the USB port to use it. One USB port supports one USB device.

 $\triangle$  See the manual that came with your mouse or keyboard for more information on its installation and use.

<span id="page-61-0"></span>You can connect a universal serial bus (USB) device, such as speakers or microphones, to your computer, port replicator, or docking station. Make sure the USB device is compatible with the Windows® operating system.

## **To connect a USB device**

- 1. Locate the USB  $\Psi$  port.
- 2. Plug the USB cable (not supplied) into this port, and plug the opposite end of the cable into the USB device, if it is not already connected.

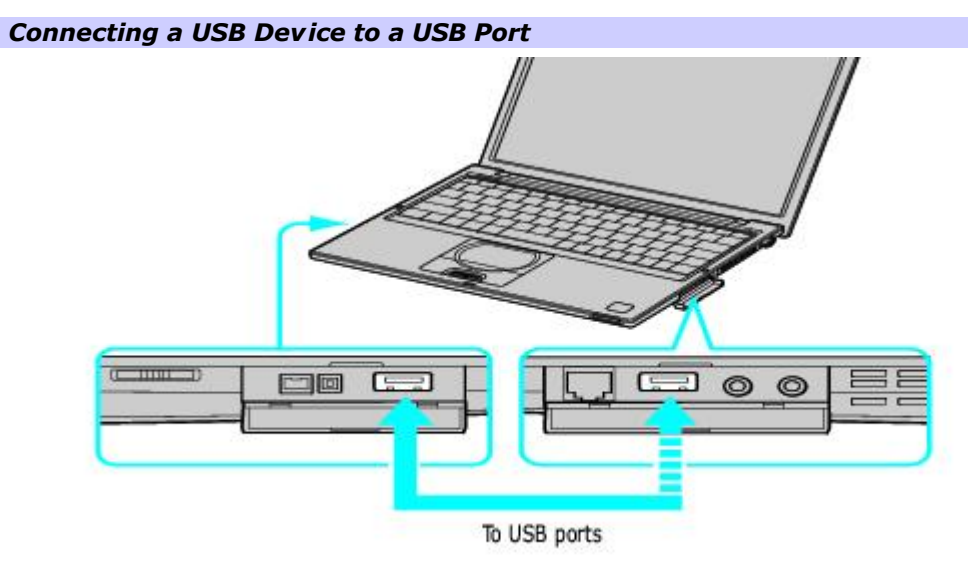

 $\triangle$  See the manual that came with your USB device for more information on its installation and use.

<span id="page-63-0"></span>You can connect a universal serial bus (USB) printer to your computer, port replicator, or docking station. Make sure the USB device is compatible with the Windows® operating system.

## **To connect to a USB printer**

- 1. Locate the USB  $\Psi$  port.
- 2. Plug the USB printer cable (not supplied) into the USB port, and plug the opposite end of the cable into the USB port on your printer.
- 3. Make sure your computer's printer settings are properly set. See [Displaying the Sony Notebook Setup Screen](#page-83-0) for more information.

 $\triangle$  To use a printer, you need to install the driver software that came with your printer.

## *Connecting a USB Printer Cable*

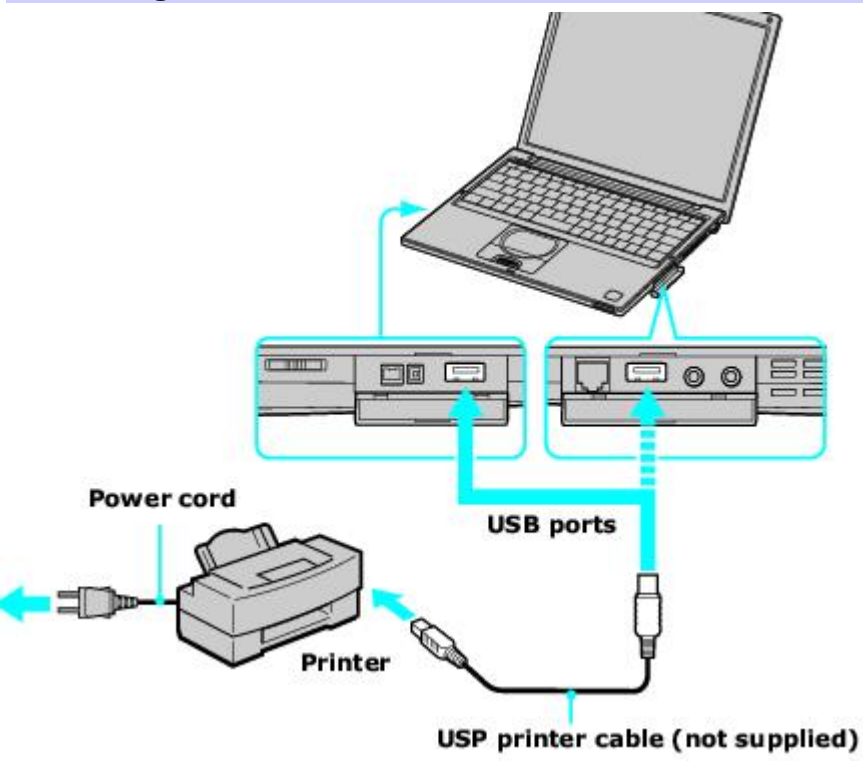

 $\triangle$  See the manual that came with your printer for more information on its installation and use.

<span id="page-65-0"></span>You can connect an i.LINK<sup>[®1](#page-0-0)</sup> enabled digital video camera recorder to the i.LINK® S400 **1** (IEEE 1394) port on your computer, port replicator, or docking station.

[1](#page-0-0) i.LINK is a trademark of Sony used to designate that a product contains an IEEE 1394 connector. The i.LINK connection may vary, depending on the software application, operating system, and compatible i.LINK devices. A ll products with an i.LINK connection may not communicate with each other. Refer to the documentation that came with your compatible i.LINK device for more information on operating conditions and proper connection. Before connecting compatible i.LINK PC peripherals to your system, such as a C D-RW or hard disk drive, confirm their operating system compatibility and required operating conditions.

## **To connect a digital video camera recorder**

- 1. Plug the i.LINK® cable (not supplied) into the i.LINK  $\frac{1}{k}$  port on the computer, port replicator, or docking station.
- 2. Plug the opposite end of the i.LINK cable into the DV IN/OUT port on the digital video camera recorder.

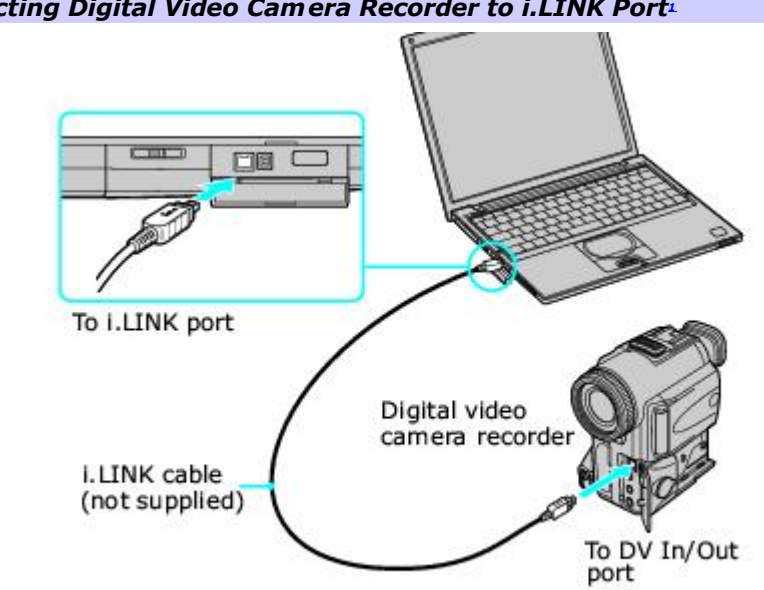

#### *Connecting Digital Video Camera Recorder to i.LINK Port<sup>1</sup>*

#### **Notes on connecting an i.LINK device**

- Only the Sony digital video camera port labeled DV IN/OUT or i.LINK are i.LINK-compatible.
- Do not connect more than one digital video camera at a time. The software supplied with your computer will not recognize multiple cameras.
- The i.LINK port does not supply power to external devices. If the external device requires power from the i.LINK port, you cannot use the device with the computer.
- The computer supports transfer rates up to 400 Mbps; however, the actual transfer rate is the lowest transfer rate of the external device.
- The i.LINK features available may vary depending on the software applications you use. See the documentation that accompanied your software for more information.
- See the manual that came with your digital video camera recorder for more information on its installation and use.

<span id="page-68-0"></span>You can connect any of the following external displays to your computer, port replicator, or docking station:

- Computer display (monitor)
- **•** Projector

## **To connect a computer display**

- 1. Turn off the computer before you connect the computer display.
- 2. Locate the VGA (Monitor) WA port.
- 3. Plug the display cable (not supplied) into the VGA (Monitor) port.
- 4. Verify that the power cord is plugged into the computer display and an AC outlet.
- 5. Turn on all external devices before turning on the computer.

#### *Connecting an External Computer Display*

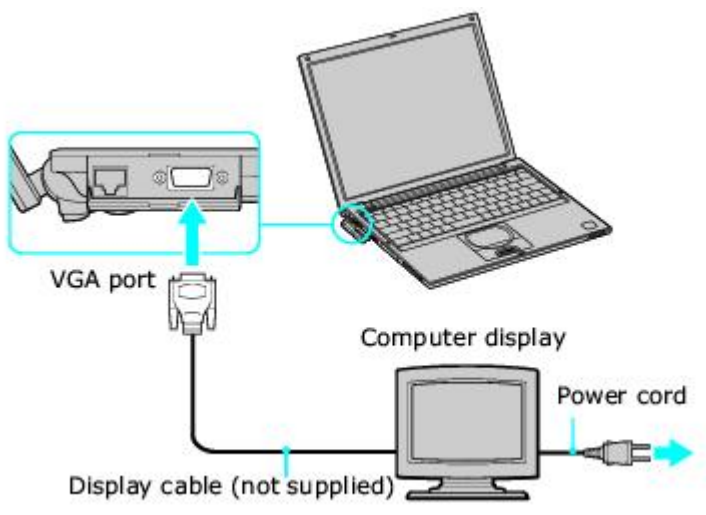

You cannot use the monitor port on your computer when the docking station is connected to the computer; however, you can use the monitor port on the docking station.

#### **To connect a projector**

- 1. Turn off the computer before you connect the projector.
- 2. Locate the VGA (Monitor)  $^{100}$  port and the Headphone  $\Omega$  jack.
- 3. Plug the display cable (not supplied) into the VGA port, and plug the opposite end into the appropriate port on the projector.
- 4. Plug the audio cable (not supplied) into the Headphone jack, and plug the opposite end into the appropriate port on the projector.
- 5. Verify that the power cord is plugged into the projector and an AC outlet.
- 6. Turn on all external devices before you turn on the computer.

# *Connecting a Projector*

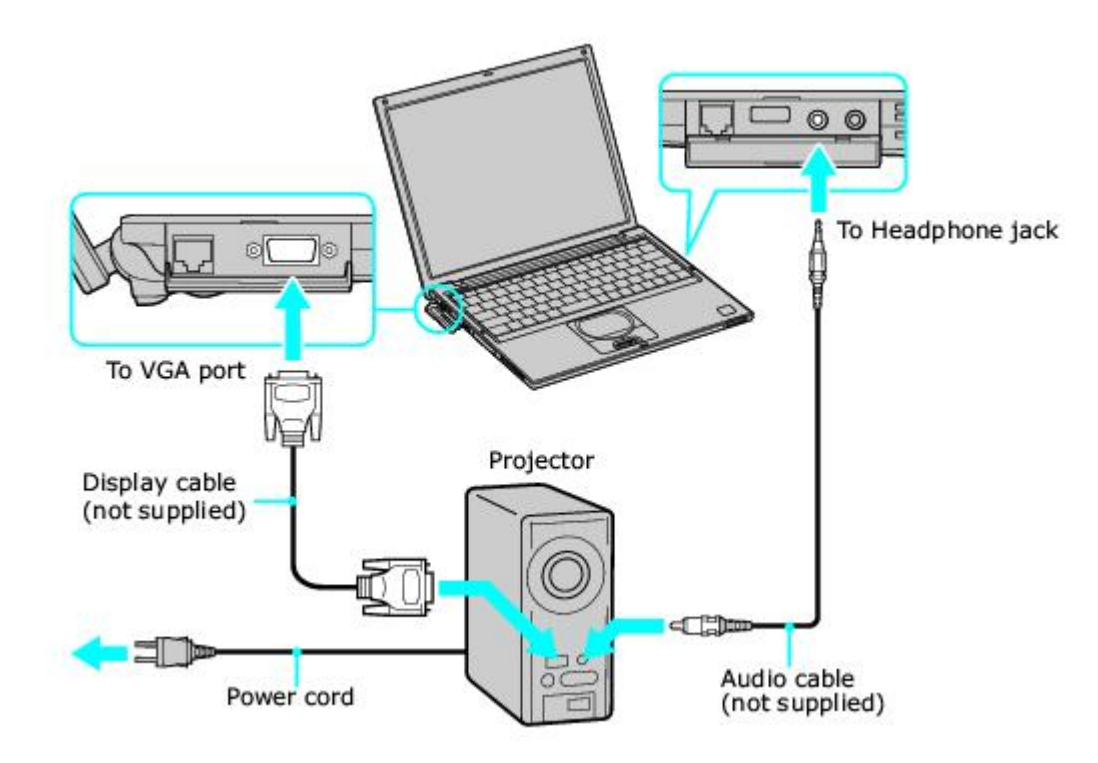

 $\triangle$  See the manual that came with your projector for more information on its installation and use.

## **Changing the display when connecting an external computer display or projector**

When you connect an external display to the VGA (Monitor) was port, you can toggle the output between the Liquid Crystal Display (LCD), the external monitor, or both devices.

Press the Fn+F7 key combination to select a display. See [Selecting the Display Mode](#page-97-0) for more information.

#### **To Press Result**

Switch to an external display Fn+F7 Toggles between the LCD, the external display connected to the Monitor port, or both the LCD and external display.

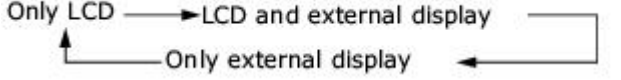

 $\triangle$  Connect the external display to the notebook or port replicator before you turn on the unit, otherwise the Fn+F7 key combination will not work.
Use an i.LINK<sup>®1</sup> cable (not supplied) to connect your VAIO computer to another computer that also has an i.LINK port. You can use one computer to edit, copy or delete files on the other computer. You can also print from a printer attached to either computer.

#### *Connecting with an i.LINK Cable*

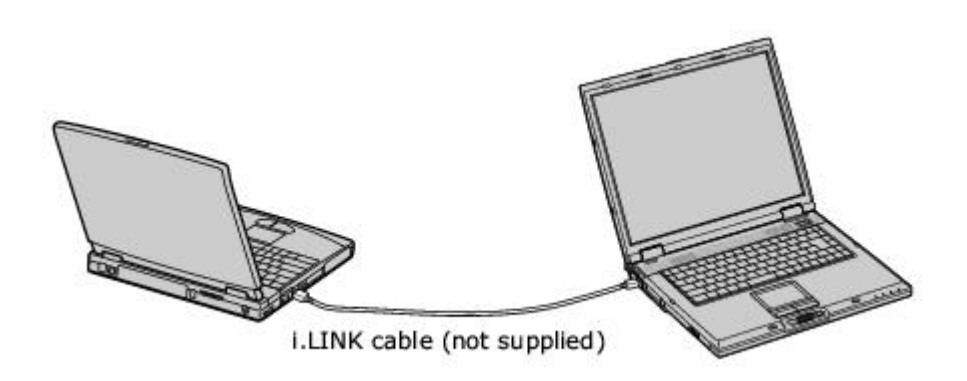

When you connect two VAIO computers, you must assign each computer a unique name. You can identify the computers by this unique name when the two computers are networked together.

[1](#page-0-0) i.LINK is a trademark of Sony used to designate that a product contains an IEEE 1394 connection. The i.LINK connection may vary, depending on the software applications, operating system, and compatible i.LINK devices. A ll products with an i.LINK connector may not communicate with each other. Refer to the documentation that came with your compatible i.LINK device for information on operating conditions and proper connection. Before connecting compatible i.LINK PC peripherals to your system, such as a C D-RW or hard disk drive, confirm their operating system compatibility and required operating conditions.

You can enhance the sound quality of your computer by connecting external speakers (not supplied).

**b** Do not place floppy disks on the speakers; the speakers' magnetic field may damage the data on the floppy **disks.** 

#### **To connect external speakers**

- 1. Verify that your speakers are designed for computer use.
- 2. Turn down the volume of the speakers.
- 3. Locate the Headphone  $\Omega$  jack, and plug the speaker cable (not supplied) into this jack.

 $\clubsuit$  See the manual that came with your speakers for more information on its installation and use.

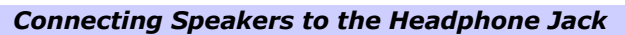

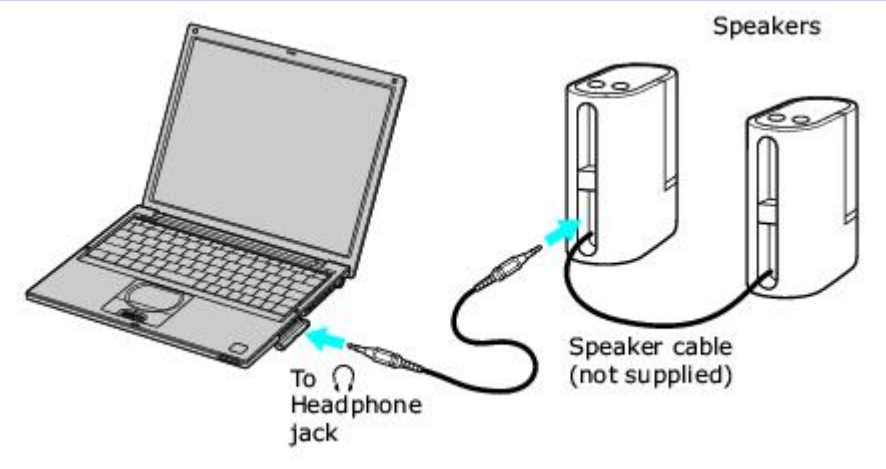

You can enhance the quality of sound input by using a microphone (not supplied).

#### **To connect a microphone**

- 1. Verify that your microphone is designed for computer use.
- 2. Locate the Microphone \ jack. A protruding dot above the Microphone jack distinguishes this jack from the Headphone jack.
- 3. Plug the microphone cable (not supplied) into the Microphone jack.

 $\triangle$  See the manual that came with your microphone for more information on its installation and use.

# *Connecting to a Microphone Jack*

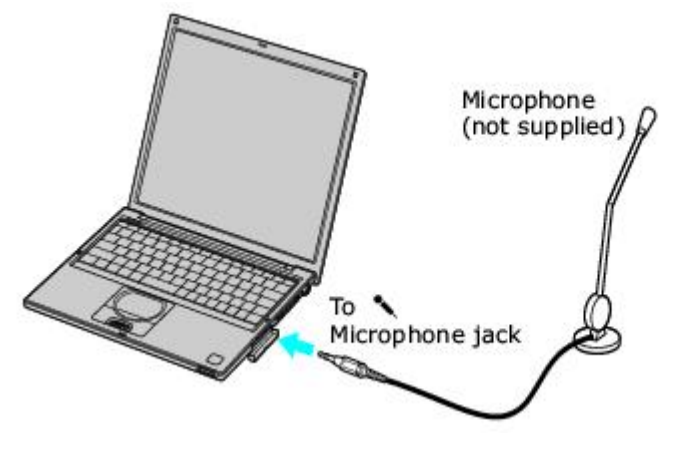

#### **To record from a microphone or audio equipment**

You can record messages, memos, or other recordings in analog by connecting a microphone or other audio equipment to the Microphone jack of your computer, port replicator, or docking station and switching the jack functionality. The Microphone jack is for MIC IN (monaural).

- 1. Double-click the Volume  $\frac{dV}{dx}$  con on the taskbar. The Volume Control window appears.
- 2. From the Options menu, click Properties. The Properties window appears.
- 3. In the Adjust volume for box, click the Recording option button to select it, and then click OK. The Recording Control window appears.
- 4. If it is not already turned on, click the Select check box at the bottom of the Microphone column. Close the Recording Control window.
- 5. Click Start on the taskbar, and select All Programs, Accessories, Entertainment, and then Sound Recorder. The Sound - Sound Recorder window appears.

You are ready to begin recording. For help using Sound Recorder, click Help in the Sound Recorder window.

#### **Adjusting the volume**

You can adjust the volume for playing or recording, but you can only adjust the recording volume in the Recording Control window. If you adjust the volume, the adjustment is only effective for playing sound. It does not adjust the volume for recording sound.

#### **To adjust the volume when playing**

- 1. Double-click Volume  $\triangle$  icon in the taskbar. The Volume Control window appears.
- 2. In the Volume Control column, move the slider up for increased volume and down for decreased volume.

#### **Sound device Function**

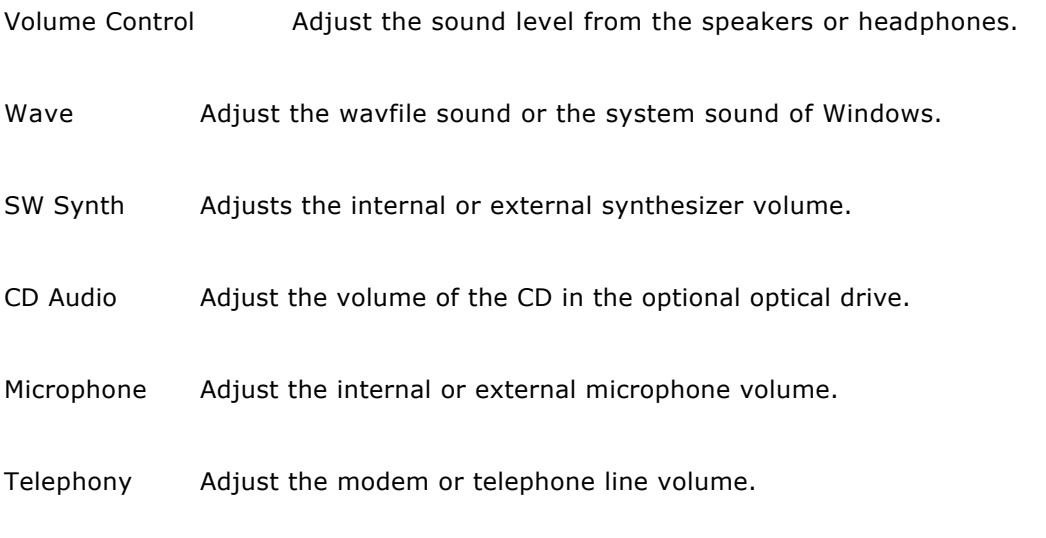

PC Beep Adjust the beep sound when inserting or removing the PC Card and other devices.

You can connect the following peripheral devices to your computer to expand its capabilities and enhance its versatility to meet your needs:

- A Personal Digital Assistant (PDA)
- A Wireless LAN Access Point

#### **Personal Digital Assistant**

A handheld PDA is the quintessential personal planner and entertainment center that fits in your pocket. With a PDA, you can easily perform the following functions:

- Enter your schedule details in the calendar and view them by the day, week, or month, and even set an alarm to remind you of important events.
- Keep your contact names, addresses, phone numbers, and other details in the address book and find them when you need them.
- Add tasks to the To Do List, prioritize them, and assign them due dates.
- Synchronize your data with the software on your computer to back up your data.
- **Track expenses when you are out of the office and transfer the data to your notebook.**
- **Exchange data with your computer.**

#### **Wireless LAN Access Point**

The Wireless LAN Access Point is designed for building a wireless Local Area Network (LAN) environment. The Access Point comes with the Wireless LAN PC Card and required software. You can easily build a wireless LAN environment by plugging the Access Point into an AC power outlet, installing the Wireless LAN PC Card in your computer, and using the provided software. Because a wireless LAN configuration requires no wiring, you can operate multiple computers more freely than ever before.

You can also connect your Access Point to a telephone line, Integrated Services Digital Network (ISDN) router, cable modem, or Digital Subscriber Line (xDSL) modem to share access to the Internet among multiple computers.

You can customize the settings of your computer. The following sections briefly describe how to change your computer's default settings. You can also refer to Sony Notebook Setup Help for more detailed information.

- [Displaying the Sony Notebook Setup Screen](#page-83-0)
- **[Controlling Power Management](#page-85-0)**
- **[Displaying Battery Information](#page-90-0)**
- [Selecting the Display Mode](#page-97-0)
- **[Using the Multilingual User Interface Language Option](#page-99-0)**

<span id="page-83-0"></span> $\triangle$  See the manual supplied with your computer display for more information on its installation and use.

#### **To display the Sony Notebook Setup screen**

- 1. From the Start menu, point to All Programs, and then Sony Notebook Setup.
- 2. From the Sony Notebook Setup menu, click Sony Notebook Setup.

#### *Sony Notebook Setup Screen*

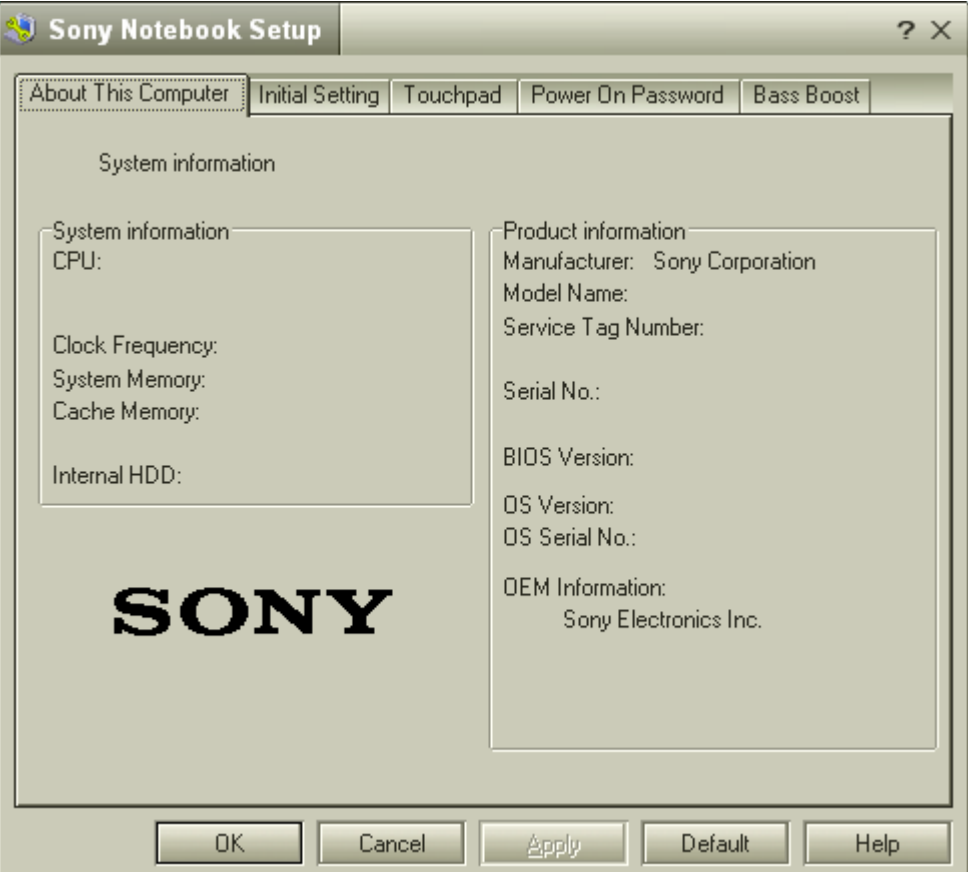

- 3. Select the tab for the item you want to change. See [Sony Notebook Setup tabs](#page-84-0) for more information.
- 4. After you finish making your changes, click OK.

#### <span id="page-84-0"></span>**Sony Notebook Setup tabs**

#### **Tab Description**

About This Computer Display system information, including memory capacity, serial number, and BIOS version.

Initial Setting Change the volume of the sounds that play while the operating system is loading. Select the order of drives and devices from which you want to load the operating system. You can specify the hard drive as well as other drives inserted into your computer.

Touchpad Change touchpad settings, or enable/disable touchpad functionality if you are using an external mouse.

Power On Password Set the password to secure your computer.

Bass Boost Set the Bass Boost option.

For more information about each option, click Help on the Sony Notebook Setup screen to display the Help file.

<span id="page-85-0"></span>The PowerPanel utility allows you to control the power management of your notebook and provides key information about system activity and battery life. The following sections briefly describe how to conserve your computer's battery power. You can also refer to PowerPanel Help for more detailed information. To activate a profile or command, see [Power Management](#page-87-0) [profiles](#page-87-0) and [Power Management commands](#page-88-0) for more information.

#### **Viewing the Power Management status icons**

The Power Management status icons are displayed in the taskbar at the lower-right corner of your screen. Move the pointer over the Battery icon to see the tool tip that displays information about the active profile. Double-click the icon for additional information.

#### **To change the Power Management profile**

- 1. Right-click the CPU: Performance Profile: AC Power  $\Box$  icon on the Windows taskbar.
- 2. Select Profiles from the menu.
- 3. Select a new profile from the pop-up list. See [Power Management profiles](#page-87-0) for a description of available options.

When you use the battery pack to power your notebook, your system selects the Maximum Battery Life power management profile by default. If you select a different power management profile while using battery power, that profile is selected automatically the next time you use the battery pack to power your notebook.

Refer to the PowerPanel Help for information on customizing the Power Management toolbars.

#### **To customize Power Management settings**

You can customize the power management settings, such as the system timer and the brightness of the screen.

- 1. Right-click the CPU: Performance Profile: AC Power in icon on the Windows taskbar.
- 2. Select Edit/Create Profiles from the menu.
- 3. In the left panel, click a profile in which you want to change the settings.
- 4. In the right panel, double-click an item in which you want to change the settings.
- 5. Select an option from the drop-down list.
- 6. Click the File menu, then click Save.
- 7. Click the File menu, then click Exit.

#### <span id="page-87-0"></span>**Power Management profiles**

The PowerPanel utility provides several predefined power management profiles. Each profile consists of a group of power management settings that are designed to meet specific power management goals — ranging from maximum power management to no power management. You can change the settings for any of the predefined profiles (except for the Disable Power Management profile), or you can create your own profile to suit your portable computing needs. The predefined profiles are:

#### **Icon Description**

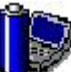

#### **Maximum Performance**

Provides the best system performance while still conserving power.

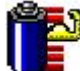

#### **Maximum Battery Life**

Provides power saving features to give you maximum battery life and good performance. It slows the notebook and puts it into Standby mode after a specified time period.

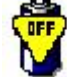

#### **Power Management Off**

Disables all power management settings, such as Standby and Hibernate modes. You can not change the settings of this profile.<br>**Jul** –

**AC Power**

The power management state when AC power is in use. Similar to the Power Management Off setting. Power Management automatically loads the AC profile unless you disable this feature.

# **Games**

Disables the display and the Hard Disk Standby timer.

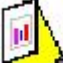

#### **Presentation**

Keeps the display on at all times while it conserves power. This option is ideal for slide show presentations. You can establish settings for LCD (Video) Standby, Hard Disk Standby, and Standby mode to optimize power management for your system.

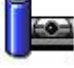

### **Camera**

Optimizes performance and power requirements for camera usage.

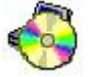

## **DVD**

Optimizes performance and power requirements for DVD usage.

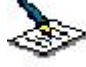

#### **Word Processing**

Optimizes power management with longer timeouts on the hard disk and display screen. You can also establish settings for LCD (Video) Standby, Hard Disk Standby, and Standby mode to optimize power management for your system.

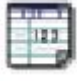

#### **Spreadsheet**

Optimizes performance and power requirements for spreadsheet applications.

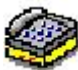

#### **Communications**

Extends battery life by initiating a quick display timeout. The Internal modem remains powered. You can also establish settings for LCD (Video) Standby, Hard Disk Standby, and Standby mode to optimize power management for your system.

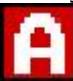

#### **Automatic Profile Selection**

Automatically switches to a profile suitable for active applications.

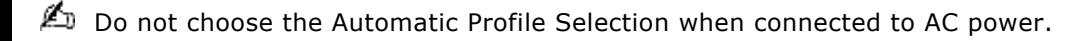

#### <span id="page-88-0"></span>**Power Management commands**

PowerPanel also provides power management commands that you can use to activate specific power management functions and to control power for a specific device. You can use these commands to override a profile setting or initiate an immediate action.

- **Standby** Puts the system into Standby mode, a power management state that saves the state of the system and peripheral devices in memory (RAM). Power consumption reduces to a minimum, and the system remains on. To return the system to the active state, press any key on your computer. Your notebook is preset to enter Standby mode after 25 minutes.
- **Hibernate —** Provides for the lowest level of power consumption. The system writes the state of the system and peripheral devices to the hard disk and turns off the system power. To return the system to the original state, use the power button to turn on power. The system saves the data in the Save to Disk Partition on the hard drive.

#### **Conserving battery power**

When using your notebook with a battery, the LCD display and the hard drive can be set to switch off automatically to conserve battery power.

See [Power Management profiles](#page-87-0) for more information.

<span id="page-90-0"></span>You can display information for each of the batteries in your computer. The following sections briefly describe how to display your computer's general battery information. Refer to PowerPanel Help for more detailed information.

# **To display the Battery Information window**

- 1. Double-click the current Profile icon on the taskbar. The Battery Information window appears.
- 2. Click Help in the lower right corner of the window for more information.

### **To display the Battery Information toolbar**

- 1. Right-click on the Windows taskbar at the bottom of the screen.
- 2. Select Toolbars from the pop-up menu, and then click Battery Information. The Battery Information toolbar appears on the taskbar.

If the Battery Information toolbar is hidden behind the taskbar icons, right-click the taskbar and deselect Lock the Taskbar, then click and drag the edge of the Battery Information toolbar to the left.

#### *Battery Information Toolbar*

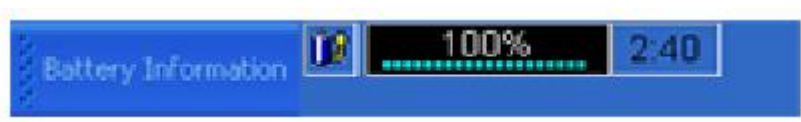

**Time indicator** — Displays estimated time (hours: minutes) remaining before the battery fully discharges, also known as the time-to-empty.

# **To close the Battery Information toolbar**

- 1. Right-click the Battery Information toolbar, and point to Toolbars.
- 2. Click Battery Information to cancel it. The toolbar disappears from view.

# **Battery icon descriptions**

# **Battery icon Battery status**

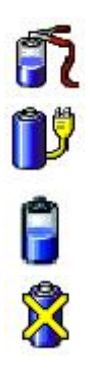

Charging

Fully charged

Discharging

No battery

#### **Displaying detailed battery information**

Double-click the battery icon on the taskbar to display the Battery Information window. The Battery tab contains information such as battery charging time and battery charge duration.

#### *Battery Information Window*

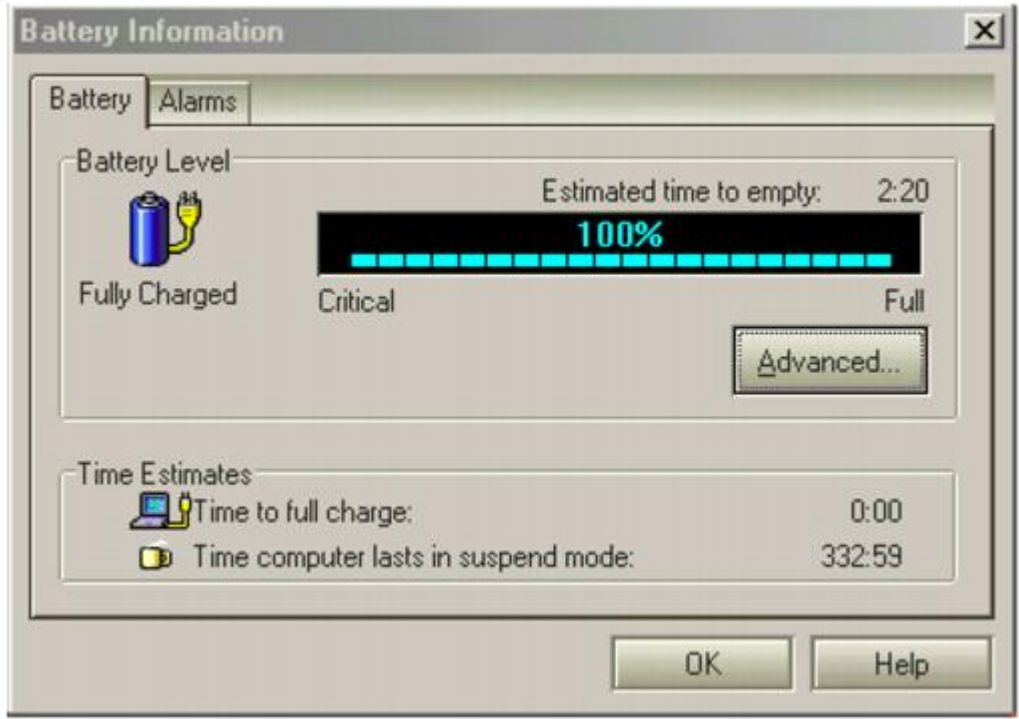

#### **Customizing the Battery Information toolbar and alarm system**

You can customize the Battery Information toolbar and modify the alarm settings, to suit your portable computing needs. Refer to PowerPanel Help for more information.

#### **To change the window design of Sony software**

- 1. Click Start, then select Control Panel.
- 2. In the left window pane of the Control Panel, click "Switch to Classic View."
- 3. Double-click UI Design Selector. The UI Design Selector dialog box appears.
- 4. Click << or >> and select the desired design.
- 5. Click Apply. The "UI Design Selector" window design changes. The window design for your Sony software will match the "UI Design Selector" window.
- 6. To try another selection, click << or >> and then click OK.

 $\triangle$  This feature is available with UI Design Selector-compatible software only.

<span id="page-97-0"></span>This computer uses the Intel® video controller, which enables you to select the desired display when the computer is connected to an external monitor. When you connect an external display, you can switch the display mode between your notebook's LCD display and the external monitor. See also <u>Connecting an External Display.</u>

### **To select the display mode**

- 1. Click Start, and click Control Panel.
- 2. Click Appearance and Themes, and then Display. The Display Properties window appears.
- 3. From the Settings tab, click Advanced, and select the Intel® Graphics Technology tab.

#### *Intel® 82815 Graphics Controller Properties Screen*

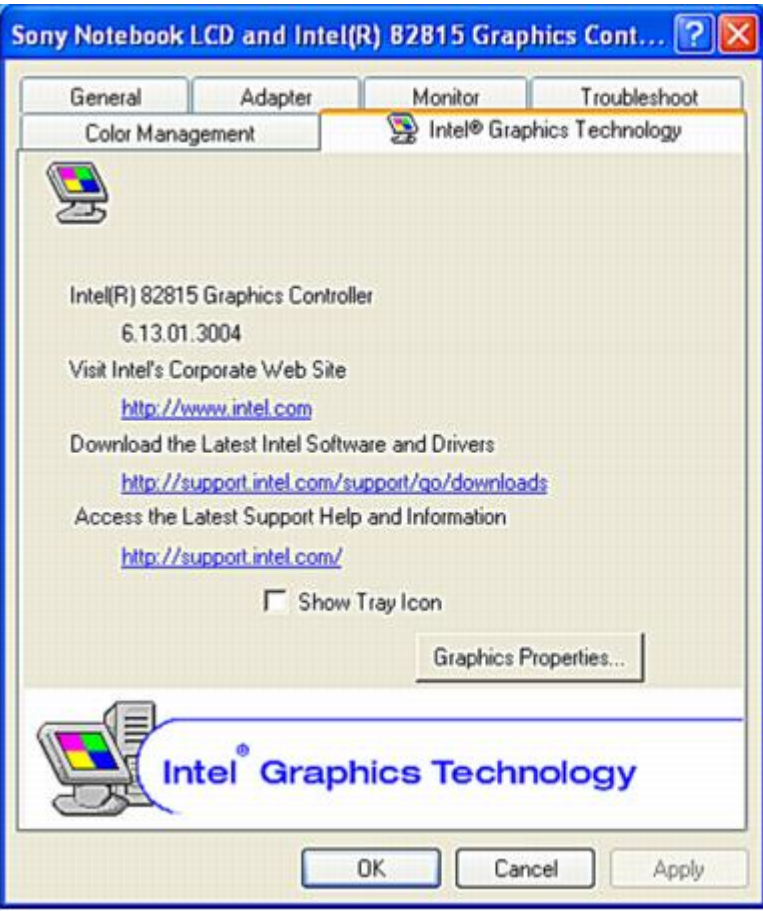

- 4. Click the Graphics Properties button.
- 5. Click the Device tab.
- 6. Select the type of display.

 $\triangle$  You may not be able to display the computer LCD screen and an external display or projector at the same time, depending on the types of computer displays and projectors you are using.

Turn on the computer after you turn on the peripheral devices.

<span id="page-99-0"></span>(Windows® XP Pro only) After you have initially setup your new VAIO computer, you have the ability to change the language displayed in Microsoft® Windows® XP Professional operating system. The multilingual user interface (MUI) language option changes the text controlled by Windows XP Professional operating system. Menus, help files, and icons generated by Windows XP Professional are shown in your selected language. All other software applications are displayed in English as the default language.

 $\triangle$  The multilingual user interface language option is not designed to replace a localized version of the Microsoft Windows XP Professional operating system. Under certain conditions, some third-party software applications may not function properly.

### **To Change the Language Option**

- 1. Click Start in the Windows taskbar, then click Control Panel.
- 2. Click "Date, Time, Language and Regional Options", then click Regional and Language Options. The Regional and Language Options dialog box appears.
- 3. Select the Languages tab.
- 4. From the "Language used in menus and dialogs" drop-down menu, select the desired language:
	- **English**
	- **francais**
	- Português
	- **español**
- 5. Click Apply, then click OK.
- 6. The Change Regional dialog box appears. Click OK.
- 7. Click Start in the Windows taskbar, then click Logoff. Restart your computer for the settings to take effect.

Additional users can also change to their desired language(s) without effecting your existing language settings.

#### **To Change Numbers, Currency, Time, and Date Formats**

You can change the system's number, currency, time and date formats to coordinate with your chosen country or language settings. To change these formats, follow the steps below:

- 1. Click Start in the Windows taskbar, then click Control Panel.
- 2. Click "Date, Time, Language and Regional Options", then click Regional and Language Options. The Regional and Language Options dialog box appears.
- 3. From the Regional Options tab, click the "Standards and formats" drop-down menu to view the available country choices. Select the desired country.
- 4. Click Customize to change the number, currency, time, and date settings. Click Apply, then click OK.

# **Adding Memory**

In the future you may want to install memory modules to expand the functionality of your computer. See the Specifications sheet supplied with your computer for the amount of preinstalled memory. Expansion memory modules are available as options. For memory upgrades and information about which memory modules to use, refer to the Specifications sheet. This section provides you with information on removing and replacing a memory module:

- **[Precautions and Procedures](#page-103-0)**
- [Removing and Installing a Memory Module](#page-105-0)
- **[Confirming Added Memory Capacity](#page-107-0)**

<span id="page-103-0"></span>The procedures described below assume familiarity with the general terminology associated with personal computers and with the safety practices and regulatory compliance required for using and modifying electronic equipment.

**Sony recommends that memory upgrades be performed by an authorized Sony Service Center. To find the nearest center or agent, go to: [http://www.sony.com/pcsupport.](http://www.sony.com/pcsupport)** 

**Be careful when installing a memory module in your computer, and be sure to observe the proper safety precautions listed below. Mistakes that occur when installing or removing a memory module may cause a malfunction.** 

- Disconnect the system from its power source and from any telecommunications links, networks, or modems before you open the system or follow any of the procedures described below. Failure to do so may result in personal injury or equipment damage.
- Electrostatic discharge (ESD) can damage disk drives and other components. Perform the procedures described below only at an ESD workstation. If such a station is not available, do not work in a carpeted area, and do not handle materials that produce or hold static electricity (cellophane wrappers, for example). Ground yourself by maintaining contact with an unpainted metal portion of the chassis while performing the procedure.
- Do not open the memory module package until you are ready to install the module. The package protects the module from ESD.
- Use the special protective package to store a memory module and prevent ESD, or wrap the memory module in aluminum foil.

# **Typical expansion memory configuration**

# **Total System Memory (MB) On board (MB) Slot (MB)**

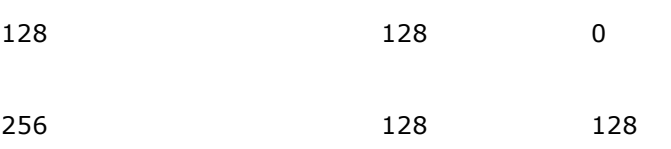

# <span id="page-105-0"></span>**Removing and Installing a Memory Module**

- 1. Turn off the computer and all peripheral devices.
- 2. Disconnect the power cord and all cables from the computer.
- 3. If installed, remove the battery pack. See "To remove the battery pack" of the "Connecting a Power Source" section in the printed Quick Start guide.
- 4. Wait for the computer to cool down.

 $\triangle$  The interior of the computer becomes extremely hot during operation. Wait at least one hour for the computer to cool down before you remove the screws.

5. Use an appropriate screwdriver to loosen and remove the five screws at the bottom of the computer.

#### **To avoid damaging the computer, do not remove or loosen any other screws.**

#### *Removing Bottom Screws*

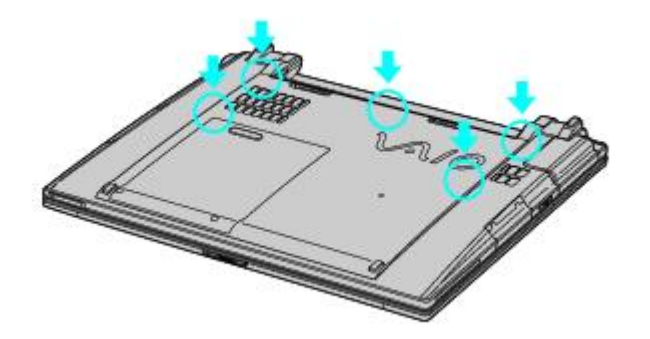

- 6. Turn the computer over so you are looking at the keyboard.
- 7. Place your fingers behind the last row of keys.
- 8. Gently lift the keyboard up and turn it over the touch pad. Do not detach the cable when lifting the keyboard.

#### *Lifting the Keyboard*

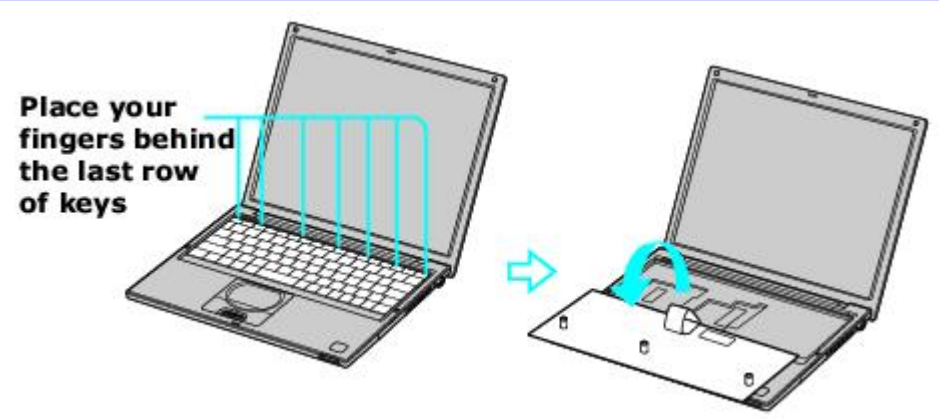

- 9. Touch a metal object (such as the connector panel on the back of your computer) to discharge static electricity.
- 10. Remove the memory module by pulling out the tabs (see arrows No. 1), and pulling out the module in the direction of arrow No. 2.

#### *Removing a Memory Module*

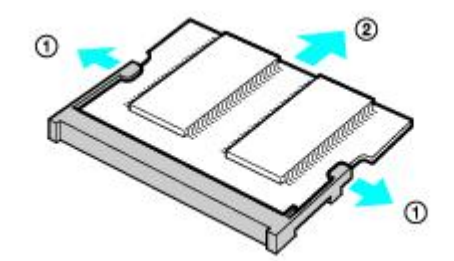

- 11. Remove the existing memory module.
- 12. Remove the new memory module from its packaging.
- 13. Install the memory module by sliding it into the open slot at a 45-degree angle.

**Po not touch any part of the motherboard or the other components inside the computer.** 

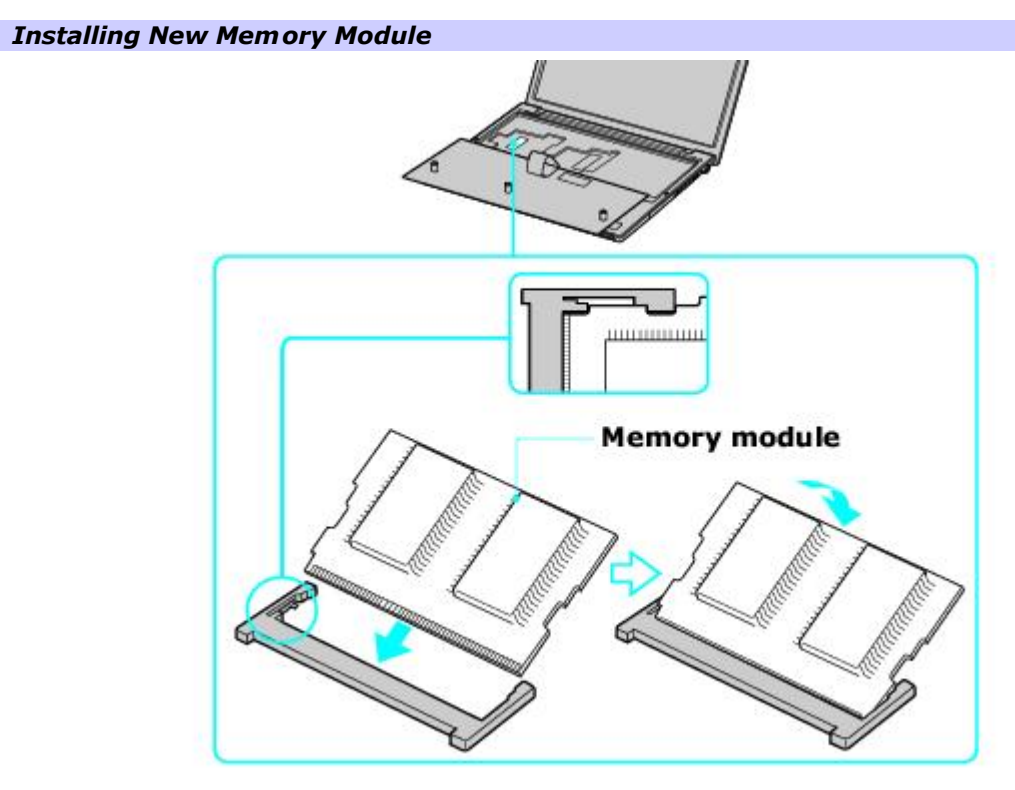

- 14. Snap the connectors into place when the board is correctly seated.
- 15. Close the computer cover and replace the five fastening screws on the bottom of the computer.
- <span id="page-107-0"></span>1. Turn on the computer.
- 2. Click Start on the Windows® taskbar, point to All Programs, and then click Sony Notebook Setup.
- 3. Click the About This Computer tab. Verify that the System Memory displayed in the left panel matches the amount of memory installed. (The displayed memory may be less than the installed memory due to the amount used by the display adapter.)

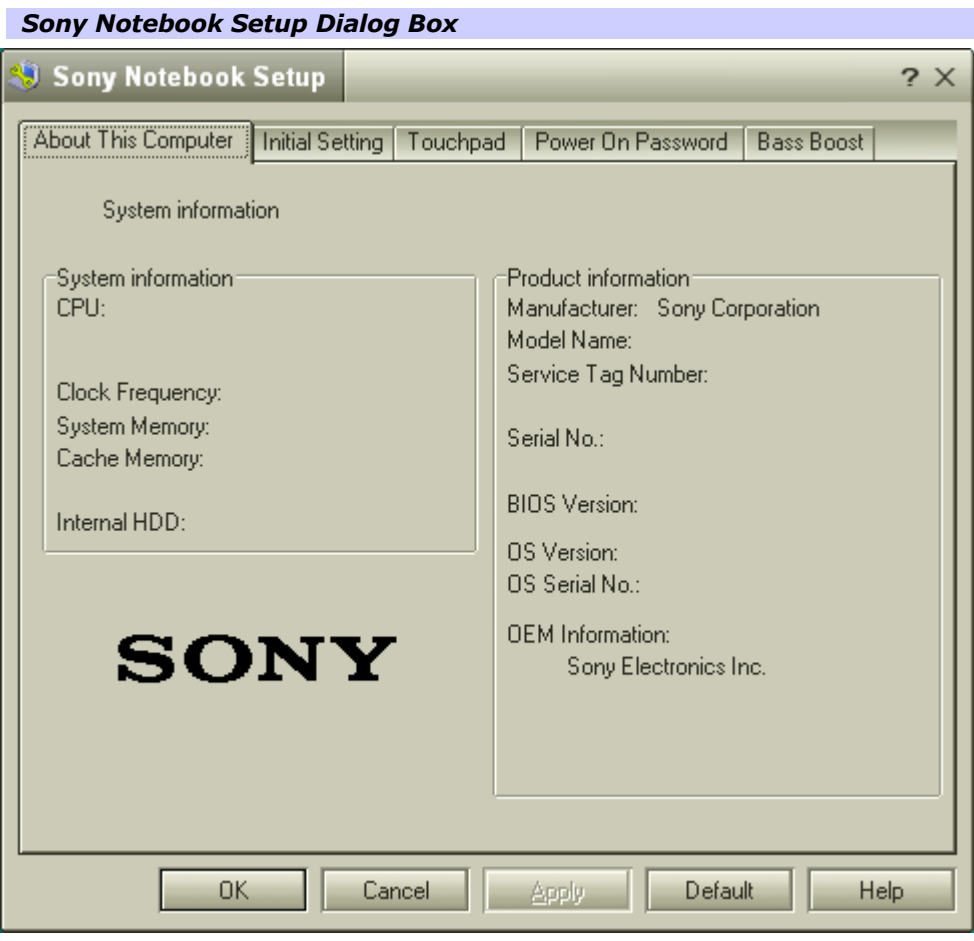
Your VAIO® computer is ready to help you work, play, learn, and communicate as soon as you turn it on. This section gives you the following:

- **[Software Overview](#page-109-0)**
- **[DVgate application notes](#page-112-0)**
- [Software Support Information](#page-116-0)

<span id="page-109-0"></span>Your computer may not be supplied with all of the software listed below, depending on the configuration you purchased. Preinstalled software may not be identical to retail versions, or include supporting documentation.

#### **Adobe® Acrobat® Reader®**

#### *Adobe Systems Inc.*

Acrobat Reader software enables you to view, navigate, and print electronic documents in Adobe's Portable Document Format (PDF), an open file format that is intended to preserve the fidelity of documents created on many major computer platforms.

#### **Adobe® Photoshop® Elements Trial Version**

*Adobe Systems Inc.* 

Using state-of-the-art image editing tools, you can unleash your artistic ability and create digital images for print, e-mail, and posting to the Web. The versatile image capturing options enable you to start working with digital and traditional photos immediately. Explore extensive creative possibilities for your personal images with Adobe Photoshop Elements software. This trial version allows you to evaluate the software for 30 days, after which you can purchase the full program for a special price.

#### **America Online®**

#### *America Online, Inc.*

America Online is a popular Internet online service. Stay in touch with family and friends with easy-to-use e-mail. Manage your personal finances, get the latest news and sports scores, and chat with thousands of others who share your interests.

#### **AT&T WorldNet® Service**

*AT&T Corp.* 

AT&T WorldNet Service offers fast, reliable Internet access. Customer benefits include Web-based e-mail, video e-mail, multiple e-mail accounts, free Web pages, online and live agent technical support, instant messaging, and parental controls.

#### **DigitalPrint**

#### *Sony Electronics Inc.*

DigitalPrint image management software makes it easy and fun to import, edit, and organize your digital pictures in a photo album for rich digital printing to any standard color laser or inkjet printer. Digital Print can also be used to make custom CD labels for your audio CDs.

#### **DVgate**

#### *Sony Electronics Inc.*

Connect a compatible digital video camera to your computer's i.LINK® port and capture video clips and still images. You can edit clips from your video, add new clips, and combine clips into new movie segments. You can also save your images in a variety of popular file formats.

#### **EarthLink<sup>sM</sup> Total Access®**

#### *EarthLink, Inc.*

EarthLink, one of the world's largest Internet Service Providers, offers dial-up and broadband access to the Internet. Member benefits include e-mail, newsgroups, a Personal Start Page, free storage space for your personal Web site, a member magazine, and 24-hour technical support.

### **Microsoft® Word**

*Microsoft Corp.* 

Microsoft Word software makes it easy to create common Web, e-mail, and print documents for use around the world. Word embraces HTML as a first-class file format and extends ease-of-use to the Web and e-mail. Word also extends that simplicity to international users, making it easy to create multilingual documents.

#### **MovieShaker**

#### *Sony Electronics Inc.*

MovieShaker software creates personal movies that have transitions, background music, special effects, and text. Just import your video clips, and "shake" with a click of the mouse. Your personal movies are easy to create and fun to share with family and friends.

#### **PC-Cillin® 2000 Page 110**

#### *Trend Micro, Inc.*

PC-Cillin 2000 antivirus software provides complete, easy-to-use, Internet-era virus protection at your computer's entry points (including beaming, synchronization, and Internet access) to defend against potential threats hidden inside files, e-mail, or on the Web. (Subscription required after initial evaluation period.)

### **PicoPlayer**

#### *Sony Electronics Inc.*

PicoPlayer software is a video player utility that enables you to use Giga Pocket Personal Video Recorder functions on a computer that does not have Giga Pocket Personal Video Recorder installed. You can play Video Capsules created by Giga Pocket Personal Video Recorder, and, if a Giga Pocket server is available on your home network, watch TV streamed from the Giga Pocket server and remotely control the Giga Pocket server's TV programming functions.

#### **Quicken® 2002 New User Edition**

#### *Intuit Inc.*

Quicken software is a fast, easy way to organize your finances. Quicken software works just like your checkbook, so it's easy to learn and use. You can even pay your bills online. Quicken software manages all of your finances, bank accounts, credit cards, investments, and loans. (Users of earlier versions of Quicken must upgrade for a fee.)

#### **QuickTime®**

#### *Apple Computer, Inc.*

The versatile QuickTime software plays many, many different kinds of media files, including video, audio, and virtual reality (VR) movies. You can play QuickTime files (referred to as "QuickTime movies") using QuickTime Player or any other application, such as a Web browser or word processor, that supports QuickTime software.

#### **RealPlayer®**

#### *RealNetworks, Inc.*

RealPlayer software is a high-quality streaming media player that supports a wide range of digital media formats. The user-friendly interface has enhanced navigation capabilities, enabling you to access and enjoy audio and video programming over the Internet. RealPlayer software is your gateway to a superb Internet multimedia experience.

#### **Smart Capture**

#### *Sony Electronics Inc.*

Smart Capture software is a fun new way to send multimedia messages via e-mail. It manages the i.LINK® connection between your computer and a Sony digital Handycam® camcorder that supports the i.LINK® interface. Smart Capture enables you to capture compressed video or still images and save them to your hard disk drive or share them via e-mail. A smart solution for computer, network, and digital audio and video convergence.

#### **SonicStage**

#### *Sony Electronics Inc.*

The SonicStage jukebox application gives you all the tools you need to manage music on your computer. SonicStage software sports high-quality digital audio storage, a music visualizer, a sleek player skin design, audio CD burning capability (on computer models that include a CD recording device), and a parametric equalizer for fine-tuning audio playback.

#### **Sony ScreenBlast ACID (On selected models)**

*Sony Pictures Digital Entertainment* 

With the powerful Sony ScreenBlast ACID software you can create royalty-free music by utilizing its loop-based production tool, including unlimited tracks and enhanced effects.

#### **Sony ScreenBlast Sound Forge (On selected models)**

#### *Sony Pictures Digital Entertainment*

Sony ScreenBlast Sound Forge allows you to record, edit, and process mono or stereo audio files for your multimedia or Internet projects. Whether you want to use a number of professional effects, convert video into streaming media, or synchronize audio to video — this software has everything you need to create rich, immersive multimedia and Internet content.

#### **Sony on Yahoo!**

#### *Yahoo! Inc.*

Personalize your own Web portal with Sony on Yahoo! Get a free Webmail account, customized news and local weather reports, comics, instant messaging, and more.

#### **VAIO Support Agent**

*Sony Electronics Inc.* 

unio Support Agent provides immediate, interactive, online support with information about your preinstalled software and 11

answers to frequently asked questions.

# **WinDVD® 2000**

*InterVideo, Inc.* 

WinDVD 2000 software is a simple-to-use DVD player that offers all the features you would expect to find in a standard consumer DVD player, including advanced display and navigation features such as zoom, pan, bookmark, and time search.

### <span id="page-112-0"></span>**Digital video captures**

If your system displays the message, "Failed to record to DV deck, please check deck's power status, cable connection...," while you are recording images to a digital video device using DVgate software, close all open applications, and restart your computer. Frequent recording of images to a digital video device while using DVgate may cause this situation to occur.

For more information on DVgate software, see the DVgate online help.

### **Digital video captures**

If your system displays the message, "Failed to record to DV deck, please check deck's power status, cable connection...," while you are recording images to a digital video device using DVgate software, close all open applications, and restart your computer. Frequent recording of images to a digital video device while using DVgate may cause this situation to occur.

For more information on DVgate software, see the DVgate online help.

### **Adjusting image resolution**

If the images on the LCD do not display smoothly, the resolution may not be set correctly. To check the resolution, click the Setup button in the DVgate Motion-Monitor window. Point to Settings, and then select Low Resolution. The settings you change in this menu affect the images in the monitor window only. Movie data imported to your hard drive and images recorded to DV devices will not be affected.

### **Hard disk drive partition**

In order to improve the performance of your computer's DVgate motion software, the hard disk drive on your computer has been formatted with two partitions, C and D. The C partition hold 40 percent and the D partition holds 60 percent of the entire drive capacity. DVgate software saves files to the D partition. This prevents large video capture from consuming the available space on your C partition. To maintain optimum performance of DVgate, you should defragment or format the D partition regularly.

#### **To defragment a partition**

### **Before you begin to defragment a partition, make sure you back up all files that you want to save.**

- Click the Start button in the Windows® taskbar.
- Click Programs, Accessories, System Tools, and then click Disk Defragmenter. The Disk Defragmenter window appears.

Select the drive you want to defragment from the list, and click the Defragment button. See Windows® Help for more information on defragmenting.

### <span id="page-116-0"></span>**Software Support Information**

#### **Adobe Acrobat® Reader , Photoshop® Elements (Adobe Systems, Inc.)**

- Web site <http://www.adobe.com>
- phone 206-675-6126 (fee-based support)
- e-mail [techdocs@adobe.com](mailto:techdocs@adobe.com)
- hours M-F, 6 AM-5 PM (PST)

#### **America Online® (America Online, Inc.)**

- Web site <http://www.aol.com>
- phone 800-827-3338
- hours 7 days a week, 24 hours a day

#### **Apple QuickTime (Apple Computer Inc.)**

- Web site <http://www.apple.com>
- phone 800-692-7753
- hours 7 days a week, 24 hours a day

### **EarthLink Network Total Access (EarthLink Network Inc.)**

- Web site <http://support.earthlink.net>
- e-mail [support@earthlink.net](mailto:support@earthlink.net)
- phone 800-890-5128, 800-890-6356
- hours 7 days a week, 24 hours a day

### **PC-Cillin® 2000 (Trend Micro, Inc.)**

- Web site <http://www.antivirus.com/pc-cillin>
- phone 949-387-7800
- e-mail [support@trendmicro.com](mailto:support@trendmicro.com)
- hours M-F 8 AM 5 PM (PST)

## **Quicken® (Intuit Inc.)**

Web site <http://www.intuit.com/support>

hours 7 days a week, 24 hours a day

#### **RealPlayer (Real Networks, Inc.)**

Web site <http://service.real.com/rjoptions.html>

e-mail <http://service.real.com/help/call.html>

#### **Sony Applications (Sony Electronics Inc.)**

Web site <http://www.sony.com/pcsupport>

phone 888-4-SONY-PC (888-476-6972)<sup>1</sup>

hours 7 days a week, 24 hours a day

[1](#page-0-0) Support from 1-888-4-SO NY-PC is free of charge for 90 days after the original date of purchase.

#### **Windows® Operating System, Internet Explorer, Word (Microsoft Corp.)**

Web site <http://www.sony.com/pcsupport>

phone 888-4-SONY-PC (888-476-6972)<sup>1</sup>

hours 7 days a week, 24 hours a day

[1](#page-0-0) Support from 1-888-4-SO NY-PC is free of charge for 90 days after the original date of purchase.

#### **WinDVD® (InterVideo, Inc.)**

Web site <http://www.intervideo.com>

phone 510-651-0888

### **Sony Service Center**

For the Sony Service Center nearest you, call 1-888-4-SONY-PC (1-888-476-6972) or find Sony Computing Service on the Web at: <u>http://www.sony.com/pcsupport</u>.

# **Using the Recovery CDs**

This section provides you with details on your Sony Application Recovery and System Recovery CDs.

- **[Application and System Recovery CDs](#page-120-0)**
- **[Using Your Recovery CDs](#page-121-0)**

<span id="page-120-0"></span>Your computer comes with the following Application Recovery and System Recovery CDs. You will need an optical disc drive (supplied with selected models) to use these recovery CDs. If your computer does not come with an optical disc drive, use an external optical disc drive.

### **Application Recovery CD(s)**

*Sony Electronics Inc.* 

This CD enables you to reinstall individual applications and device drivers if they become corrupted or are erased.

#### **System Recovery CD(s)**

#### *Sony Electronics Inc.*

This CD enables you to restore the operating system and software that shipped with your computer if they become corrupted or are erased. This CD restores your computer to its original factory settings, so user data and applications installed since you started using your computer will be lost.

For models that come with a docking station, make sure you connect the docking station to the computer before using the recovery CDs.

<span id="page-121-0"></span>The following sections describe how to use the Application Recovery and System Recovery utilities.

### <span id="page-122-0"></span>**To use the Application Recovery CD(s)**

The Application Recovery CD utility enables you to reinstall individual software applications, device drivers, and to repair software applications if they become corrupted or are erased. Reinstalling an individual software application or device driver may correct a problem you are experiencing with your computer, peripheral hardware, or software. You may not need to reinstall the entire contents of your hard drive. To reinstall all the software titles that shipped with your computer, use the System Recovery CD(s). See [To use the System Recovery CD\(s\)](#page-123-0) for more information.

**E** You must be in Windows® to run the Application Recovery CD utility.

#### **Reinstalling software applications with the Application Recovery CD(s)**

- 1. Turn on your computer. If your computer is already on, close all open applications.
- 2. When the Windows desktop appears, insert Sony Application Recovery CD No. 1 into your computer's optical disc drive. The Application Recovery utility loads automatically.
- 3. When the Application Recovery menu appears, select the icon for the application you want to restore, and then follow the on-screen instructions to complete the recovery process.

 Your system may include one or more Application Recovery CDs. If you have more than one Application Recovery CD, insert the first CD to run the Application Recovery program. You may be prompted to insert the next CD, depending on the application you wish to restore.

### **Reinstalling device drivers with the Application Recovery CD(s)**

- 1. Turn on your computer. If your computer is already on, close all applications.
- 2. When the Windows desktop appears, insert Application Recovery CD No. 1 into the optical disc drive.
- 3. Click Start in the Windows taskbar and click Control Panel. The Control Panel window appears.
- 4. Click Performance and Maintenance and click System. The System Properties dialog box appears.
- 5. From the Hardware tab, click Device Manager.
- 6. Click to select the unknown device or the device that requires the driver installation. The unknown device(s) is identified by a yellow question mark.
- 7. From the Action menu, click Uninstall. This removes the device driver from your system. Click OK. Repeat for each device driver as necessary.
- 8. Restart your computer. Click Start in the Windows taskbar, select Turn Off Computer, and then click Restart.
- 9. When the desktop appears, Windows automatically reinstalls the device driver(s) from the Application Recovery CD.

Your system includes one or more Application Recovery CDs. Insert Application Recovery CD No. 1, to start the application or driver recovery process. You are prompted to insert the next CD(s), depending on the software application or driver you wish to restore.

If you have any questions about using the Application Recovery CD(s), visit <http://www.sony.com/pcsupport>, or contact Sony Customer Support at 1-888-4-SONY-PC.

### <span id="page-123-0"></span>**To use the System Recovery CD(s)**

The System Recovery CD(s) enables you to format your hard disk drive and restores all original software applications. Your computer is returned to the original factory settings.

#### **The System Recovery process removes all software that you may have installed since you started using your computer. Reinstall any applications that were not included with the computer when you purchased it.**

You can use the System Recovery CD(s) to reinstall the operating system and software titles that shipped with your computer if they become corrupted or are erased. You may not need to reinstall the entire contents of your hard drive. If you experience a problem with your computer, reinstalling an individual device driver or software title may correct the problem. Use the Application Recovery CD(s) to reinstall individual applications and to reinstall device drivers. See [To use](#page-122-0) [the Application Recovery CD\(s\)](#page-122-0) for more information.

The System Recovery CD(s) contains a backup copy of all the software originally installed on your hard disk drive. It can be used only to recover the hard disk of the computer you purchased.

#### **System Recovery options**

- **System Drive Recovery —** All data on Drive C is deleted. The factory default settings and software applications are restored on this drive only.
- **Change Partition Size —** All partitions, custom installations, and changes are removed from the hard disk drive. You can set the partition sizes for both the Drive C and Drive D. The original, preinstalled operating system and software applications are restored.
- **Recovery to Original Factory Defaults —** All data and partitions are removed from the hard disk drive. All original factory settings, operating system, and preinstalled software is restored.

#### **The System Recovery utility does not back up your system's data. If you wish to retain your system data, perform a backup to an external media.**

#### **Using the System Recovery CD(s)**

Your system may take a few minutes to load necessary files. A blue screen appears during the downloading process.

- 1. Insert the Sony System Recovery CD in the optical disc drive. The System Recovery utility starts from the optical disc drive. The first CD must be in the drive when your turn on the computer.
- 2. Shut down your computer as described in the "Shutting Down Your Notebook" section of your supplied Quick Start.
- 3. Wait 30 seconds and turn on your computer.
- 4. The VAIO System Recovery Utility dialog box appears. Click Next.
- 5. At the pop-up prompt, select Yes to begin the system recovery process. Follow the on-screen instructions.

### **If your computer does not start from the Recovery CD**

- 1. Press the power button and hold it for more than four seconds to turn off the computer.
- 2. Turn on the computer. When the Sony logo is displayed, press the F2 key. The BIOS setup menu screen appears.
- 3. Press the arrow keys to select the Exit menu.
- 4. Press the arrow keys to select "Get Default Values" and then press the Enter key. The message "Load default values for all SETUP items." appears.
- 5. Make sure "Yes" is selected, and press the Enter key.
- 6. Press the arrow keys to select "Save and Exit," and press the Enter key. The message "Save configuration changes and exit now?" appears.
- 7. Make sure "Yes" is selected, and press the Enter key. The computer restarts from the Recovery CD.

Your system may include one or more System Recovery CDs. If you have more than one System Recovery CDs, insert the first CD to run the System Recovery program. You are prompted to insert the second CD once the information from the first CD has been installed.

The recovery process takes from 30 to 60 minutes to complete.

After recovering your system using the System Recovery CD(s), you may be prompted to insert your Application Recovery CD(s) after restarting Windows. Insert the Application Recovery CD to automatically complete recovery of your system.

# **Troubleshooting**

This section describes how to solve common problems you may encounter when using your computer. Many problems have simple solutions, so try these suggestions before you contact Sony Computing Support [\(http://www.sony.com/pcsupport](http://www.sony.com/pcsupport)). Consult the following sections:

- **[Troubleshooting Your Computer](#page-126-0)**
- **[Troubleshooting the Docking Station](#page-134-0)**
- **[Troubleshooting the LCD Screen](#page-139-0)**
- **[Troubleshooting the Mouse and Touchpad](#page-144-0)**
- **[Troubleshooting Drives, PC Cards, and Peripheral Devices](#page-148-0)**
- **[Troubleshooting the Software](#page-156-0)**
- **[Troubleshooting i.LINK Devices](#page-162-0)**
- **[Troubleshooting the Modem](#page-164-0)**
- **[Troubleshooting Audio](#page-167-0)**
- **[Troubleshooting Memory Stick Media](#page-171-0)**
- **[Troubleshooting Wireless LAN functions](#page-174-0)**
- **[Troubleshooting the Printer](#page-180-0)**

### <span id="page-126-0"></span>**My computer does not start.**

- Make sure the computer is plugged into a power source and is turned on.
- Make sure the power indicator shows the power is on.
- **Make sure the battery packs are inserted properly and are charged.**
- If you are connected to a docking station with a floppy disk drive or an external floppy disk drive, make sure the floppy disk drive is empty.
- Make sure the power cord and all cables are connected firmly. See "Connecting a Power Source" for more information.
- If the computer is plugged into a power strip or uninterruptible power supply (UPS), make sure the power strip or UPS is turned on and working.
- If you are using an external display, make sure it is plugged into a power source and turned on. Make sure the brightness and contrast controls are adjusted correctly. See the manual that came with your display for details.
- Take the battery pack off the computer, unplug the power cord and plug it in again. Turn on the power.
- If the power control button does not function, remove the AC adapter and battery pack. Wait one minute, and reattach them. Press the power button.
- Condensation may cause the computer to malfunction. If this occurs, do not use the computer for at least one hour.
- Unplug the power cord, press the reset button by using a thin, straight object (such as a paper clip), remove the battery pack, plug it in again and turn on the power.

### **My computer does not start.**

- Make sure the computer is plugged into a power source and is turned on.
- Make sure the power indicator shows the power is on.
- **Make sure the battery packs are inserted properly and are charged.**
- If you are connected to a docking station with a floppy disk drive or an external floppy disk drive, make sure the floppy disk drive is empty.
- Make sure the power cord and all cables are connected firmly. See "Connecting a Power Source" for more information.
- If the computer is plugged into a power strip or uninterruptible power supply (UPS), make sure the power strip or UPS is turned on and working.
- If you are using an external display, make sure it is plugged into a power source and turned on. Make sure the brightness and contrast controls are adjusted correctly. See the manual that came with your display for details.
- Take the battery pack off the computer, unplug the power cord and plug it in again. Turn on the power.
- If the power control button does not function, remove the AC adapter and battery pack. Wait one minute, and reattach them. Press the power button.
- Condensation may cause the computer to malfunction. If this occurs, do not use the computer for at least one hour.
- Unplug the power cord, press the reset button by using a thin, straight object (such as a paper clip), remove the battery pack, plug it in again and turn on the power.

### **My computer starts but a BIOS error appears.**

When the internal backup battery is low on power, your system may not start properly, and the message "Press <F1> to resume, <F2> to setup" may appear at the bottom of the screen. Follow these steps:

- 1. Press F2. The BIOS Setup menu appears.
- 2. Set the date (month/day/year) next to System Date.
- 3. Press the Down Arrow  $\blacktriangledown$  key to select System Time, and then set the time (hour: minute: second).
- 4. Press the Right Arrow  $\rightarrow$  key to select the Exit tab, and then press the Down Arrow  $\blacktriangledown$ key to select Get Default Values. The message "Load default values for all SETUP items" appears.
- 5. Press Enter. The Setup Confirmation window appears.
- 6. Make sure Yes is selected, and press Enter.
- 7. Make sure Exit (Save Changes) is selected, and press Enter. The Setup Confirmation window appears.
- 8. Make sure Yes is selected, and press Enter. The computer restarts.

**A** If this occurs on a regular basis, contact Sony Computing Support [\(http://www.sony.com/pcsupport](http://www.sony.com/pcsupport)).

### **My computer starts, but the message "Operating system not found" appears, and Windows does not start.**

- If you have connected a docking station with a floppy disk drive or an external floppy disk drive, make sure there is no disk in the floppy disk drive (non-bootable).
- **If a non-bootable floppy disk is in the drive, follow these steps:** 
	- 1. Turn off the computer, and remove the floppy disk.
	- 2. Restart the computer and confirm that the Windows® operating system starts properly.
	- If Windows still does not start, follow these steps to start the BIOS:
		- 1. Remove any floppy disk from the floppy disk drive.
		- 2. Turn off the computer.
		- 3. Remove any peripheral devices connected to the computer.
		- 4. Restart the computer.
		- 5. Press F2 when the Sony logo appears. The BIOS setup menu window appears.
		- 6. Press the Right Arrow  $\rightarrow$  key to select the Exit menu.
		- 7. Press the Down Arrow Wkey to select Get Default Values, and then press Enter. The message "Load default values for all SETUP items" appears.
		- 8. Press Enter. The Setup Confirmation window appears.
		- 9. Make sure Yes is selected, and press Enter.
		- 10. Make sure Exit (Save Changes) is selected, and press Enter. The Setup Confirmation window appears.
		- 11. Make sure Yes is selected, and press Enter. The computer restarts.

If your computer continues to display the message "Operating system not found," and Windows does not start, use your supplied System Recovery CD(s) to restore the software titles shipped with your computer. See [To use the System](#page-123-0) [Recovery CD\(s\)](#page-123-0) for more information.

### **The System Recovery CD restores your computer to its original state, so user data and applications will be lost.**

### **My computer stops responding or does not shut down.**

It is best to turn off your computer using the Turn Off Computer command on the Windows Start menu. Using other methods, including those listed below, may result in loss of unsaved data.

- Click Start on the Windows® taskbar, select Turn Off Computer, and then click Turn Off.
- If your computer does not turn off, press Ctrl+Alt+Delete simultaneously and click Turn Off Computer on the Windows Task Manager dialog box.
- If your computer still does not turn off, press and hold the power button for at least four seconds to turn off the power.
- Unplug the computer from the AC adapter, and remove the battery pack from your computer.
- If your computer stops responding while playing a CD or DVD, press Ctrl+Alt+Delete simultaneously, and click Turn Off Computer on the Windows Task Manager dialog box.

 $\triangle$  Pressing the Ctrl+Alt+Delete keys simultaneously or turning off the computer with the power button may result in data loss in files that are currently open.

### **The power management does not respond.**

Your computer's operating system may become unstable if a lower power state, such as Hibernate, is initiated and changed before the computer completely enters the lower power state.

### **To restore the computer to its normal operating stability**

- 1. Close all open applications.
- 2. Restart the computer by pressing Ctrl+Alt+Delete simultaneously and clicking Restart on the Windows Task Manager dialog box.
- 3. If this procedure does not work, press and hold the power button for four seconds or longer to turn off the computer.

### **The sound of my computer's fan is too loud.**

Use the PowerPanel utility to change the Thermal Control Strategy setting to Quiet. This setting slows down the CPU speed. See PowerPanel Help for more information.

### **To reduce fan noise**

- 1. Right-click the CPU: Performance Profile  $\blacktriangledown$ icon on the taskbar, and select Edit/Create Profiles. The AC Power Profile Editor window appears.
- 2. Double-click System to open the file if it isn't already opened.
- 3. Double-click Thermal Control Strategy Performance, and select Quiet.
- 4. Restart your computer.

### **Why does the System Properties dialog box display a slower CPU speed than advertised?**

This is normal. Because your computer's CPU uses a type of CPU speed controlling technology, System Properties may display the CPU's current speed instead of the maximum advertised speed.

### <span id="page-134-0"></span>**I cannot operate the optical drive in the docking station when the docking station is connected to the computer and the computer is connected to another computer via an i.LINK connection.**

#### **To set the i.LINK® network switch**

- 1. Disconnect your computer from the docking station.
- 2. Disconnect the AC adapter and all cables from your docking station.
- 3. Set the i.LINK<sup>®1</sup> network switch on the bottom of the docking station to the unmarked side with a thin pen tip.
- 4. Connect the docking station to the computer.
- 5. Turn on your computer.

 $\triangle$  Do not set the i.LINK® network switch when the computer is on. This causes the computer to malfunction.

Set the i.LINK network switch after removing all cables connected to the docking station.

[1](#page-0-0) i.LINK is a trademark of Sony used only to designate that a product contains an IEEE 1394 connection. The i.LINK connection may vary, depending on the software applications, operating system, and compatible i.LINK devices. All products with an i.LINK connection may not communicate with each other. Refer to the documentation that came with your compatible i.LINK device for information on operating conditions and proper connection. Before connecting compatible i.LINK PC peripherals to your system, such as CD-RW or hard disk drive, confirm their operating system compatibility and required operating conditions.

### **I cannot operate the optical drive in the docking station when the docking station is connected to the computer and the computer is connected to another computer via an i.LINK connection.**

#### **To set the i.LINK® network switch**

- 1. Disconnect your computer from the docking station.
- 2. Disconnect the AC adapter and all cables from your docking station.
- 3. Set the i.LINK<sup>®1</sup> network switch on the bottom of the docking station to the unmarked side with a thin pen tip.
- 4. Connect the docking station to the computer.
- 5. Turn on your computer.

 $\triangle$  Do not set the i.LINK® network switch when the computer is on. This causes the computer to malfunction.

Set the i.LINK network switch after removing all cables connected to the docking station.

[1](#page-0-0) i.LINK is a trademark of Sony used only to designate that a product contains an IEEE 1394 connection. The i.LINK connection may vary, depending on the software applications, operating system, and compatible i.LINK devices. All products with an i.LINK connection may not communicate with each other. Refer to the documentation that came with your compatible i.LINK device for information on operating conditions and proper connection. Before connecting compatible i.LINK PC peripherals to your system, such as CD-RW or hard disk drive, confirm their operating system compatibility and required operating conditions.

## **An error message appears while disconnecting the docking station, even after following the correct procedure.**

Close the software in use, and disconnect other devices. Try to disconnect the docking station from the computer.

### **I cannot remove the disc.**

You cannot remove the disc when the computer is in a power saving mode. Return to normal mode, and press the Eject button.

# **The disc tray does not eject even after I press the Eject button.**

Open the tray by inserting a thin, straight object (such as a paper clip) in the manual eject hole.

### <span id="page-139-0"></span>**My LCD screen is blank.**

- Verify the computer is plugged into a power source and is turned on.
- Verify the power indicator on the computer is on.
- Verify the battery packs are inserted properly and are charged.
- **The computer may be in LCD (Video) Standby mode. Press any key to activate the screen.**
- The display mode may be set to external display mode. Press and hold the Fn key while pressing F7 several times.

### **My LCD screen is blank.**

- Verify the computer is plugged into a power source and is turned on.
- Verify the power indicator on the computer is on.
- Verify the battery packs are inserted properly and are charged.
- **The computer may be in LCD (Video) Standby mode. Press any key to activate the screen.**
- The display mode may be set to external display mode. Press and hold the Fn key while pressing F7 several times.

# **My LCD screen continues to show the previous screen.**

Press the Windows key and D twice to refresh the screen.

# **The image on my connected external display is not centered or sized properly.**

Use the controls on your external display to adjust the image. See the manual that came with your display for more information.

### **I want to change the video resolution of my display.**

- 1. Click Start on the taskbar, and then Control Panel.
- 2. Click Appearance and Themes, and then click the Display icon. The Display Properties dialog box appears.
- 3. Click the Settings tab.
- 4. Move the Screen resolution slider to change your video resolution.
### **My mouse does not work.**

- Make sure the mouse is securely plugged into the USB port. See [Connecting a USB Mouse or Keyboard](#page-59-0) for more information.
- If you are still experiencing problems, use your supplied Application Recovery CD to reinstall the mouse drivers. See [To use the Application Recovery CD\(s\)](#page-122-0) for more information.

### **My mouse does not work.**

- Make sure the mouse is securely plugged into the USB port. See [Connecting a USB Mouse or Keyboard](#page-59-0) for more information.
- If you are still experiencing problems, use your supplied Application Recovery CD to reinstall the mouse drivers. See [To use the Application Recovery CD\(s\)](#page-122-0) for more information.

# **My touchpad does not work properly.**

- You may have disabled the touchpad without connecting a mouse to the computer. To enable the touchpad:
	- 1. Press the Windows key, and then press the Up Arrow  $\bigcap_{k\in\mathbb{N}}\mathbb{C}$  key to select All Programs. Press Enter.
	- 2. Press the Down Arrow  $\mathbf{W}$ key to select Sony Notebook Setup, and press Enter.
	- 3. Make sure Sony Notebook Setup is selected, and press Enter.
	- 4. Press the Right Arrow  $\rightarrow$  key to select the Touchpad tab.
	- 5. Press the Tab key to select Enable Touchpad, and press Enter.
- **Restart the computer to activate the touchpad again.**
- If your touchpad is interpreting a single tap as a double-click, adjust the button assignments. Follow these steps:
	- 1. Press the Windows key, and then press the Up Arrow  $\bigcap_{k\in\mathbb{N}}\mathfrak{e}_k$  to select All Programs. Press Enter.
	- 2. Press the Down Arrow Whey to select Sony Notebook Setup, and press Enter.
	- 3. Make sure Sony Notebook Setup is selected, and press Enter.
	- 4. Press the Right Arrow  $\rightarrow$  key to select the Touchpad tab, and press Alt+S simultaneously.
	- 5. Make sure the Buttons tab is open, and press the Up Arrow  $\bigcap_{n=1}^{\infty}$  and Down Arrow  $\bigvee_{n=1}^{\infty}$  keys to change the button assignments.
	- 6. Press Enter to save your changes and close the dialog box.
- If you are still experiencing problems, check that another mouse was not installed.
- You may need to use your Application Recovery CD(s) to reinstall the mouse drivers. See [To use the Application](#page-122-0) [Recovery CD\(s\)](#page-122-0) for more information.

### **The pointer does not move when I use the Touchpad or Mouse.**

- You should restart your computer. Follow these steps:
	- 1. Press the Windows  $\mathbb{H}$  kev.
	- 2. Press U. The Turn off computer window appears.
	- 3. Press R to restart the computer.
- **If the computer does not restart,** 
	- 1. Press Ctrl+Alt+Delete simultaneously. The Windows Task Manager dialog box appears.
	- 2. Press Alt to highlight the menu bar, and press the Right Arrow  $\rightarrow$  key to select Shut Down.
	- 3. Press Enter.
	- 4. Press R to restart the computer.
- If you still cannot restart your computer, press and hold the power button for more than four seconds to turn off the computer.
- If the pointer does not move while playing a disc, press Ctrl+Alt+Delete simultaneously to stop playback. Restart the computer by pressing Alt+U to display the Shut Down menu, and press R to restart the computer.
- If you are still experiencing problems, make sure another mouse was not installed.
- You may need to use your supplied Application Recovery CD(s) to reinstall the touchpad or mouse drivers. See [To](#page-122-0) [use the Application Recovery CD\(s\)](#page-122-0) for more information.

# **My floppy disk drive icon doesn't appear even though it is connected.**

- Make sure the floppy disk drive is properly connected. Wait a few moments for the computer to recognize the drive.
- Close all open applications, and make sure there is no disk in the floppy disk drive. Restart your computer with the connected floppy disk drive.

# **My floppy disk drive icon doesn't appear even though it is connected.**

- Make sure the floppy disk drive is properly connected. Wait a few moments for the computer to recognize the drive.
- Close all open applications, and make sure there is no disk in the floppy disk drive. Restart your computer with the connected floppy disk drive.

# **My floppy disk drive cannot write to a floppy disk.**

- If the floppy disk is write-protected, disable the write-protect feature or use a floppy disk that is not write-protected.
- **Make sure a formatted floppy disk is properly inserted into the floppy disk drive.**

# **My optical drive is not playing my CD or DVD properly.**

- Make sure the disc label is facing up.
- If the disc requires software, make sure the software is installed according to the manufacturer's instructions.
- A dirty or damaged disc may cause the computer to stop responding while it tries to read the disc. If necessary, restart the computer, remove the disc, and check the disc for dirt or damage.
- If you see video but cannot hear audio, do the following:
	- Make sure your optical drive does not have the mute setting enabled.
	- Check the volume setting in the audio mixer.
	- If you are using external speakers, check the volume settings, and then check the connections between your external speakers and the computer.
	- Click Start on the taskbar, and then Control Panel, Performance and Maintenance, and System. Select the Hardware tab, and click Device Manager. Make sure the correct drivers are properly installed.
- Do not use adhesive labels to identify the CD. The label may come off while the disc is in use in the optical drive and cause the drive to malfunction.
- If a region code warning appears when you try to use your optical drive, it may be that the DVD you are trying to play is incompatible with the optical drive. Verify the region code listed on the DVD package.
- Condensation may cause the computer to malfunction. If this occurs, do not use it for at least one hour.
- Make sure the digital CD audio is enabled for your optical drive. Follow these steps:
	- Click Start on the taskbar, and then Control Panel, Performance and Maintenance, and System. The System Properties dialog box appears.
	- Select the Hardware tab, and then click Device Manager. The Device Manager dialog box appears.
	- Double-click the listed DVD/CD-ROM drive. The Properties window opens.
	- Click the Properties tab, and then select the "Enable digital CD audio for this CD-ROM device" check box.

# **Why does it take longer for the optical disc drive to read some types of CDs?**

The reading speed for a CD-RW is slower than the reading speed for a CD-ROM or CD-R because these discs are formatted differently.

# **My optical drive tray does not open.**

- Make sure the computer is turned on.
- **Press the Eject button on the optical drive.**
- If the Eject button does not work, open the tray by inserting a thin, straight object (such as a paper clip) in the hole to the right of the Eject button.

### **I cannot use Digital Video (DV) devices. The message "DV equipment seems to be disconnected or turned off" appears.**

- **Make sure the DV device is turned on and the cables are properly connected.**
- If you are using multiple i.LINK<sup>®1</sup> devices, the combination of the connected devices may cause unstable operation. Follow these steps:
	- 1. Turn off your computer and all connected devices.
	- 2. Disconnect the devices that are not in use.
	- 3. Ensure that all other devises are properly connected.
	- 4. Restart your computer.
- Disconnect the i.LINK<sup>®</sup> cable and connect it again.

[1](#page-0-0) i.LINK is a trademark of Sony used only to designate that a product contains an IEEE 1394 connection. The i.LINK connection may vary, depending on the software applications, operating system, and compatible i.LINK devices. A ll products with an i.LINK connection may not communicate with each other. Refer to the documentation that came with your compatible i.LINK device for information on operating conditions and proper connection. Before connecting compatible i.LINK PC peripherals to your system, such as C D-RW or hard disk drive, confirm their operating system compatibility and required operating conditions.

# **My PC Card does not work.**

- **Make sure the PC Card is installed properly.**
- Make sure the PC Card is compatible with the Microsoft® Windows® operating system.
- Use the Sony Notebook Setup utility to disable devices you are not currently using.
- Make sure any necessary drivers were installed properly. See [To use the Application Recovery CD\(s\)](#page-122-0) for more information.

# **My software program stops responding or crashes.**

Contact the software publisher or designated provider for technical support. See [Software Support Information](#page-116-0) for contact information.

# **My software program stops responding or crashes.**

Contact the software publisher or designated provider for technical support. See [Software Support Information](#page-116-0) for contact information.

# **When I click an application icon, the message "You must insert the Application CD into your optical drive" appears, and the software does not start.**

- Some titles require specific files that are located on the Application Recovery CD. Insert the disc, and try starting the program again.
- Make sure you place the CD in the tray with the label side facing up.
- Make sure the optical drive is connected to your computer. See [Connecting an i.LINK Optical Disc Drive](#page-50-0) for more information.

# **The application cannot find a file while a PC Card is inserted.**

When inserted into a computer that is connected to the docking station, some PC Cards may change the drive letters of the disk drives in the docking station. If this occurs, an application you are using may not be able to find files.

To correct this condition, do one of the following:

- Remove the PC Card, and restart your computer. Do not insert the PC Card while using that application.
- Change the drive letters of the disk drives of the docking station or of the PC Card. Refer to the Windows® help files or the application manuals to change the drive letters.

# **What software do I use for CD-R/CD-RW software functions?**

Use the preinstalled SonicStage software's Record function to create CDs on your VAIO® computer, if the specific model you purchased is preconfigured with all of the necessary components for CD-R and CD-RW capability.

### **I cannot use the DVgate software.**

If your computer is using the Ultimate Battery Life profile for its power saving mode, you cannot use DVgate or Smart Connect software. Please select another profile. Preferably, connect your computer to AC power when using these features.

### **I cannot establish a connection between two VAIO computers when using an i.LINK cable.**

- [1](#page-0-0). Disconnect the i.LINK<sup>®1</sup> cable from both computers and reconnect it.
- 2. Wait for the computers to respond. If neither computer responds after a few moments, restart both computers.

**A** The computers may not recognize an i.LINK connection after returning from a power saving mode (Standby or Hibernate). If that happens, restart both computers to establish a connection.

[1](#page-0-0) i.LINK is a trademark of Sony used only to designate that a product contains an IEEE 1394 connection. The i.LINK connection may vary, depending on the software applications, operating system, and compatible i.LINK devices. A ll products with an i.LINK connection may not communicate with each other. Refer to the documentation that came with your compatible i.LINK device for information on operating conditions and proper connection. Before connecting compatible i.LINK PC peripherals to your system, such as C D-RW or hard disk drive, confirm their operating system compatibility and required operating conditions.

### **I cannot establish a connection between two VAIO computers when using an i.LINK cable.**

- [1](#page-0-0). Disconnect the i.LINK<sup>®1</sup> cable from both computers and reconnect it.
- 2. Wait for the computers to respond. If neither computer responds after a few moments, restart both computers.

**A** The computers may not recognize an i.LINK connection after returning from a power saving mode (Standby or Hibernate). If that happens, restart both computers to establish a connection.

[1](#page-0-0) i.LINK is a trademark of Sony used only to designate that a product contains an IEEE 1394 connection. The i.LINK connection may vary, depending on the software applications, operating system, and compatible i.LINK devices. A ll products with an i.LINK connection may not communicate with each other. Refer to the documentation that came with your compatible i.LINK device for information on operating conditions and proper connection. Before connecting compatible i.LINK PC peripherals to your system, such as C D-RW or hard disk drive, confirm their operating system compatibility and required operating conditions.

#### **My modem does not work.**

- Make sure the telephone cable is plugged into the cable jack. See [To connect a telephone cable](#page-31-0) for more information.
- Make sure the telephone cable is working by plugging the cable into an ordinary telephone and listening for a dial tone.
- **Make sure the telephone number the program is dialing is correct.**
- Make sure the software you are using is compatible with the computer's modem. (All preinstalled Sony programs are compatible.)
- If you are still experiencing problems, use the supplied Application Recovery CD(s) to reinstall the modem drivers. See [To use the Application Recovery CD\(s\)](#page-122-0) for more information.

#### **My modem does not work.**

- Make sure the telephone cable is plugged into the cable jack. See [To connect a telephone cable](#page-31-0) for more information.
- Make sure the telephone cable is working by plugging the cable into an ordinary telephone and listening for a dial tone.
- **Make sure the telephone number the program is dialing is correct.**
- Make sure the software you are using is compatible with the computer's modem. (All preinstalled Sony programs are compatible.)
- If you are still experiencing problems, use the supplied Application Recovery CD(s) to reinstall the modem drivers. See [To use the Application Recovery CD\(s\)](#page-122-0) for more information.

### **My modem connection is slow.**

Your computer is equipped with a V.90 compatible modem. Many factors may influence modem connection speed, including telephone line noise or compatibility with telephone equipment (such as fax machines or other modems). If you think your modem is not connecting properly to other PC-based modems, fax machines, or your Internet service provider (ISP), do the following:

- Ask your telephone company to verify your telephone cable is free of any line noise.
- If your problem is fax-related, make sure there are no problems with the fax machine you are calling and that it is compatible with fax modems.
- If you are having a problem connecting with your ISP, make sure the ISP is not experiencing technical problems.
- If you have a second telephone line available, try connecting the modem to that line.

#### **My speakers have no sound.**

- If the built-in speakers are turned off, press Fn+F3 or use the center Jog Dial Control to turn on the speakers.
- If the speaker volume is turned to the minimum, press Fn+F4, and then press Up Arrow  $\Gamma$  or Right Arrow  $\rightarrow$  keys to increase the volume. You can also use the center Jog Dial Control to adjust the volume.
- If nothing is displayed when you press Fn+F3 or Fn+F4, follow these steps:
	- 1. Right-click the Volume  $\rightarrow$  icon on the taskbar, and select Adjust Audio Properties.
	- 2. Select the Audio tab, and click Advanced in the Sound Playback box. The Advanced Audio Properties dialog box appears.
	- 3. Make sure the Speakers tab is open and the correct speaker setup is selected in the Speaker Setup box.
- Check the volume controls in the Windows® taskbar.
	- 1. Right-click the Volume  $\rightarrow$  icon on the taskbar, and select Open Volume Control. The Volume Control dialog box appears.
	- 2. Make sure the mute check boxes are not selected. If they are selected, click the check box to cancel the selection.
	- 3. Close the Volume Control dialog box.
	- Make sure the CD audio enable is turned on
		- 1. Click Start on the Windows<sup>®</sup> taskbar, and then Control Panel.
		- 2. Click Performance and Maintenance, and then System. The System Properties dialog box appears.
		- 3. Select the Hardware tab, and then click Device Manager. The Device Manager dialog box appears, listing your computer hardware devices.
		- 4. Double-click DVD/CD-ROM drives.
		- 5. Double-click the listed drive name.
		- 6. Click the Properties tab.
		- 7. If the "Enable digital CD audio for this CD-ROM device," check box is not selected, click it to turn it on.
- If your computer is powered by batteries, make sure the battery packs are properly inserted and are charged.
- If you are using an application that has its own volume control, verify the volume is turned up.
- If you connect external speakers:
	- 1. Make sure the speakers are properly connected and the volume is turned up loud enough to hear sound.
	- 2. If the speakers have a mute button, make sure the button is off.
	- If the speakers are powered by batteries, make sure the batteries are inserted properly and are charged.
- If you have connected an audio cable to the Headphone jack, disconnect the cable.
- If you are still experiencing problems, use the Application Recovery CD(s) to reinstall the drivers. See [To use the](#page-122-0) [Application Recovery CD\(s\)](#page-122-0) for more information.

#### **My speakers have no sound.**

- If the built-in speakers are turned off, press Fn+F3 or use the center Jog Dial Control to turn on the speakers.
- If the speaker volume is turned to the minimum, press Fn+F4, and then press Up Arrow  $\Gamma$  or Right Arrow  $\rightarrow$  keys to increase the volume. You can also use the center Jog Dial Control to adjust the volume.
- If nothing is displayed when you press Fn+F3 or Fn+F4, follow these steps:
	- 1. Right-click the Volume  $\rightarrow$  icon on the taskbar, and select Adjust Audio Properties.
	- 2. Select the Audio tab, and click Advanced in the Sound Playback box. The Advanced Audio Properties dialog box appears.
	- 3. Make sure the Speakers tab is open and the correct speaker setup is selected in the Speaker Setup box.
- Check the volume controls in the Windows® taskbar.
	- 1. Right-click the Volume  $\rightarrow$  icon on the taskbar, and select Open Volume Control. The Volume Control dialog box appears.
	- 2. Make sure the mute check boxes are not selected. If they are selected, click the check box to cancel the selection.
	- 3. Close the Volume Control dialog box.
	- Make sure the CD audio enable is turned on
		- 1. Click Start on the Windows<sup>®</sup> taskbar, and then Control Panel.
		- 2. Click Performance and Maintenance, and then System. The System Properties dialog box appears.
		- 3. Select the Hardware tab, and then click Device Manager. The Device Manager dialog box appears, listing your computer hardware devices.
		- 4. Double-click DVD/CD-ROM drives.
		- 5. Double-click the listed drive name.
		- 6. Click the Properties tab.
		- 7. If the "Enable digital CD audio for this CD-ROM device," check box is not selected, click it to turn it on.
- If your computer is powered by batteries, make sure the battery packs are properly inserted and are charged.
- If you are using an application that has its own volume control, verify the volume is turned up.
- If you connect external speakers:
	- 1. Make sure the speakers are properly connected and the volume is turned up loud enough to hear sound.
	- 2. If the speakers have a mute button, make sure the button is off.
	- If the speakers are powered by batteries, make sure the batteries are inserted properly and are charged.
- If you have connected an audio cable to the Headphone jack, disconnect the cable.
- If you are still experiencing problems, use the Application Recovery CD(s) to reinstall the drivers. See [To use the](#page-122-0) [Application Recovery CD\(s\)](#page-122-0) for more information.

## **There is noise distortion while listening to music with USB speakers or USB headphones.**

Use the preinstalled PowerPanel software to set the CPU control to Performance. Follow these steps:

- 1. Right-click the CPU: Performance Profile  $\blacktriangledown$  icon on the bottom right of the taskbar, and click Edit/Create Profiles. The AC Power Profile Editor dialog box appears.
- 2. In the left portion of the window, click the power management profile you want to set. Maximum Battery Life is the default selection when your computer runs on battery power.
- 3. In the right portion of the window, double-click CPU Control in the System folder. A CPU control options list appears.
- 4. Click Performance.
- 5. Click the File menu, and select Save.
- 6. Close the AC Power Profile Editor window.

# **My microphone does not work.**

If you are using an external microphone, make sure the microphone is plugged into the Microphone jack. See <u>[Connecting a](#page-75-0)</u> [Microphone](#page-75-0) for more information.

## **I cannot open image files.**

- If the Sony MemoryStick dialog box does not appear when you first insert a Memory Stick media, you can:
	- 1. Click Start, and then My Computer. The My Computer window appears.
	- 2. Click the Sony MemoryStick icon. If your images are not stored in a folder, your images should appear in the Sony MemoryStick window. Click the Left or Right arrows  $\bullet$   $\bullet$  to view images. If your images are stored in a folder, open the folder to view your images.
- The format of your Memory Stick media may not be compatible with the software you are using to view your image files. When you reformat your Memory Stick media, you lose the images and data stored on that media. Copy the data from the Memory Stick media onto the hard disk drive of your computer to save your images and data. Reformat the Memory Stick media using Memory Stick Formatter software preinstalled on your computer. See [Formatting Memory Stick media](#page-19-0) for more information.

# **I cannot open image files.**

- If the Sony MemoryStick dialog box does not appear when you first insert a Memory Stick media, you can:
	- 1. Click Start, and then My Computer. The My Computer window appears.
	- 2. Click the Sony MemoryStick icon. If your images are not stored in a folder, your images should appear in the Sony MemoryStick window. Click the Left or Right arrows  $\bullet$   $\bullet$  to view images. If your images are stored in a folder, open the folder to view your images.
- The format of your Memory Stick media may not be compatible with the software you are using to view your image files. When you reformat your Memory Stick media, you lose the images and data stored on that media. Copy the data from the Memory Stick media onto the hard disk drive of your computer to save your images and data. Reformat the Memory Stick media using Memory Stick Formatter software preinstalled on your computer. See [Formatting Memory Stick media](#page-19-0) for more information.

# **Memory Stick media does not work. I cannot access the removable drive.**

# **To locate the Memory Stick media icon in your My Computer folder**

- 1. Click the View menu, and select Refresh.
- 2. Wait a few moments for the computer to recognize the Memory Stick media.
- 3. Click the Sony MemoryStick icon.

### **The computer cannot connect to a Wireless LAN Access Point.**

Connection availability is affected by distance and obstructions. You may need to move your computer away from obstructions or closer to any access point you may be using.

- Make sure the Wireless LAN switch on the computer is in the ON position or the Wireless LAN PC Card is properly inserted.
- Make sure power to the access point is on.
- Make sure the access point is displayed in the "Available networks" window.
	- 1. Click Start, and select Control Panel.
	- 2. Click Network and Internet Connections, and then Network Connections.
	- 3. Right-click Wireless Network Connection, and select Properties. The Wireless Network Connection Properties dialog box appears.
	- 4. Select the Wireless Networks tab, and check if the access point is displayed in the Available networks box.
- Make sure the encryption key is correct.

### **The computer cannot connect to a Wireless LAN Access Point.**

Connection availability is affected by distance and obstructions. You may need to move your computer away from obstructions or closer to any access point you may be using.

- Make sure the Wireless LAN switch on the computer is in the ON position or the Wireless LAN PC Card is properly inserted.
- Make sure power to the access point is on.
- Make sure the access point is displayed in the "Available networks" window.
	- 1. Click Start, and select Control Panel.
	- 2. Click Network and Internet Connections, and then Network Connections.
	- 3. Right-click Wireless Network Connection, and select Properties. The Wireless Network Connection Properties dialog box appears.
	- 4. Select the Wireless Networks tab, and check if the access point is displayed in the Available networks box.
- Make sure the encryption key is correct.

### **I cannot access the Internet.**

- Make sure the Wireless LAN switch on the computer is in the ON position or the Wireless LAN PC Card is properly inserted.
- Check the access point settings. Refer to the instructions supplied with the access point.
- Check if your computer and the access point are connected to one another.
- Move your computer away from obstructions or closer to any access point you may be using.

### **The data transfer speed is slow.**

- The Wireless LAN data transfer speed is affected by distance and obstructions between devices and access points. Other factors include device configurations, radio conditions, and software compatibility. To maximize the data transfer speed, move your computer away from obstructions or closer to any access point you may be using.
- If you are using a Wireless LAN Access Point, the device may be temporarily overloaded depending on the number of other devices communicating via the access point.
- If your access point interferes with other access points, change the access point channel. See your access point instructions for more information.

# **The communication speed is interrupted or slowed down when MPEG2 data is transferred.**

The typical effective data transfer speed via an access point is 4-5 Mbps when adhering to the IEEE 802.11b standard. High-rate stream transfers with MPEG2 data may lower this rate.

## **Data transfers are interrupted.**

Data transfer interruptions may occur with large files or use of microwaves and cordless telephones when connected to an access point.

#### **To avoid data transfer interruptions**

- **Move the computer closer to the access point.**
- **Make sure the access point connection is intact.** 
	- Right-click the Wireless Network Connection  $\bigvee$ icon on the taskbar, and click Status. The Wireless Network Connection Status dialog box appears.
- Change the access point channel. See your access point instructions for more information.
# **I cannot print.**

- Make sure the printer is on, and the printer cable is securely connected to both the printer and your computer.
- Make sure the printer is compatible with the Windows® operating system installed on your computer and that it has the correct printer drivers.
- Your connected printer may not function after the computer resumes from a power saving mode.
- The default setting for the printer port mode is correct for most printers. If you cannot print, try changing the printer port number.
	- 1. Click Start on the Windows taskbar, and then Control Panel.
	- 2. Click Performance and Maintenance, and then System. The System Properties dialog box appears.
	- 3. Select the Hardware tab, and click Device Manager. The Device Manager dialog box appears.
	- 4. Double-click Ports (COM&LPT), and then ECP Printer Port (LPT1).
	- 5. Select the Port Settings tab, and choose a different LPT Port Number.

## **To reset the printer connection**

- 1. Click Start on the taskbar, and select Control Panel.
- 2. Click Printers and Other Hardware, and then click Printers and Faxes.
- 3. Right-click on the icon of the printer that is not functioning, and select Properties to open the Properties window.
- 4. Click OK.

# **I cannot print.**

- Make sure the printer is on, and the printer cable is securely connected to both the printer and your computer.
- Make sure the printer is compatible with the Windows® operating system installed on your computer and that it has the correct printer drivers.
- Your connected printer may not function after the computer resumes from a power saving mode.
- The default setting for the printer port mode is correct for most printers. If you cannot print, try changing the printer port number.
	- 1. Click Start on the Windows taskbar, and then Control Panel.
	- 2. Click Performance and Maintenance, and then System. The System Properties dialog box appears.
	- 3. Select the Hardware tab, and click Device Manager. The Device Manager dialog box appears.
	- 4. Double-click Ports (COM&LPT), and then ECP Printer Port (LPT1).
	- 5. Select the Port Settings tab, and choose a different LPT Port Number.

## **To reset the printer connection**

- 1. Click Start on the taskbar, and select Control Panel.
- 2. Click Printers and Other Hardware, and then click Printers and Faxes.
- 3. Right-click on the icon of the printer that is not functioning, and select Properties to open the Properties window.
- 4. Click OK.

Sony provides you with several support resources to answer questions about your VAIO® computer or the preinstalled software. Refer to these resources in the order they are listed.

If you have questions about your computer or the preinstalled software, refer to the following sources for answers in the sequence listed below.

## **1 VAIO® Computer User Guide**

The online VAIO® Computer User Guide and the printed VAIO® Computer Quick Start provide you with information on how to maximize your notebook capabilities and solve common problems.

## **2 Software Manuals and Online Help Files**

The software preinstalled on your notebook may come with an online manual. These manuals are stored on the hard disk drive as online Help files. You can find the Help files from the Help menu under the specific software application. Some software applications may come with a printed manual.

# **3 Operating System Online Support**

Your computer comes preinstalled with Microsoft® Windows®. For operating system support, you can access Microsoft® customer support at:<http://support.microsoft.com/directory/>.

## **4 VAIO Support Agent**

You can find VAIO Support Agent by clicking Start and selecting Help and Support. Using advanced diagnostic technology, Sony's VAIO Support Agent runs scheduled protections of your applications, network settings, and other important software settings. When your software is protected, you can use VAIO Support Agent to repair software problems by restoring your software to any of the previously protected states.

# **5 Sony Computing Support**

This service provides instant access to information on commonly encountered problems. Enter a description of your problem and the Knowledge Database searches for the corresponding solutions online. You can access Sony Computing Support at: [http://www.sony.com/pcsupport.](http://www.sony.com/pcsupport)

#### **6 Sony Fax-on-Demand**

This service, which requires a fax machine or your fax software, provides answers to commonly asked questions. You can use this automated service to request a list of available topics, and select the topics that you want to receive. To contact the Sony fax-on-demand service, call: 1-888-4-SONY-PC (1-888-476-6972).

#### **7 Sony Customer Support**

Software support is available free of charge for 90 days after the original date of purchase. You can call and speak with a Sony Customer Support Representative without using your computer by calling: 1-888-4-SONY-PC (1-888-476-6972).

# *8* **Sony Service Center**

For the Sony Service Center nearest you, call 1-888-4-SONY-PC (1-888-476-6972) or find Sony Customer Service on the Web at <http://www.sony.com/pcsupport>.